<span id="page-0-0"></span>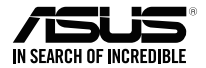

# **ASUS WiGig® Display Dock**

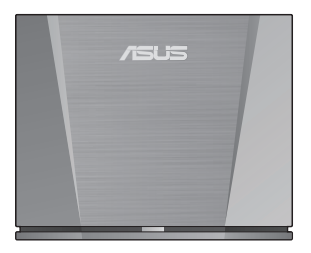

# Quick Start Guide

Q14484-1 / First Edition / October 2018

### **Table of contents**

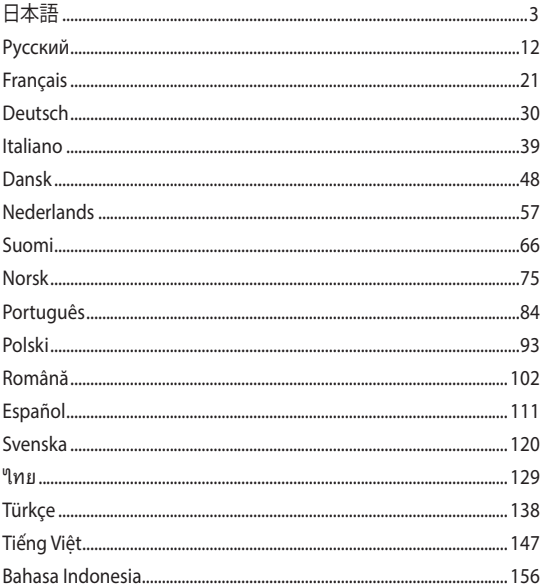

<span id="page-2-0"></span>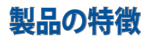

- • 60GHzの超高速WiGig 802.11ad
- • 超滑らかなビジュアルを実現する遅延なしのデータ接続
- • 最大4.6Gbpsの高速ワイヤレスデータ転送
- WiGig® Display Dockでは、WiGig対応デバイスを無線接続で 大画面に接続し、究極のディスプレイ体験をお楽しみいただ けます。
- • ノートPCでWiGig® Display Dock Wireless Managerを使用す れば、ノートPCをWiGig® Display Dock に簡単に接続し、基本 的な管理を行なうことができます。
- より高度な設定変更を行なう場合は、WiGig® Display Dock のWeb GUI(Web Graphical User Interface)をご使用くださ い。詳細は、「e-マニュアル」をご参照ください。

#### **パッケージの内容**

- ASUS WiGig<sup>®</sup> Display Dock 本体
- • ACアダプター
- ユーザーマニュアル (クイックスタートガイドと製品保証書)

**日 本 語**

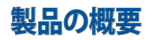

**LEDインジケーター**

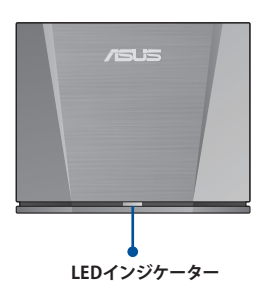

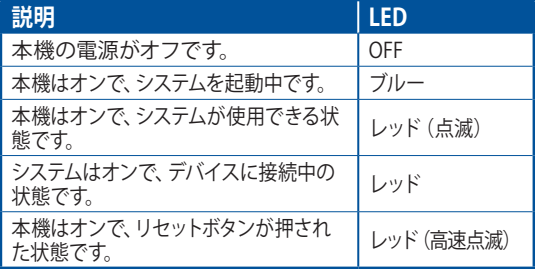

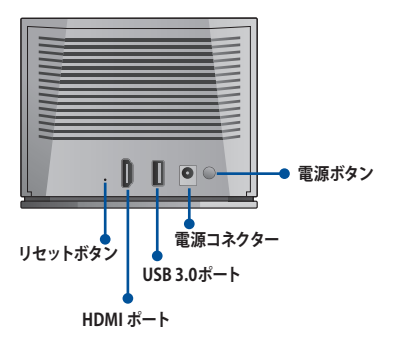

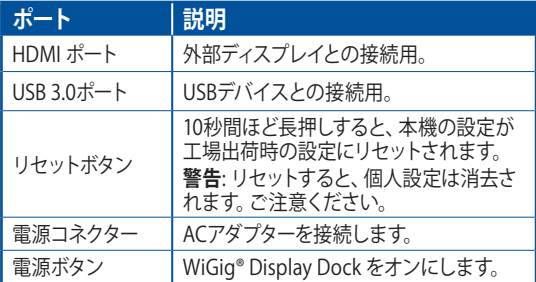

# **製品の仕様**

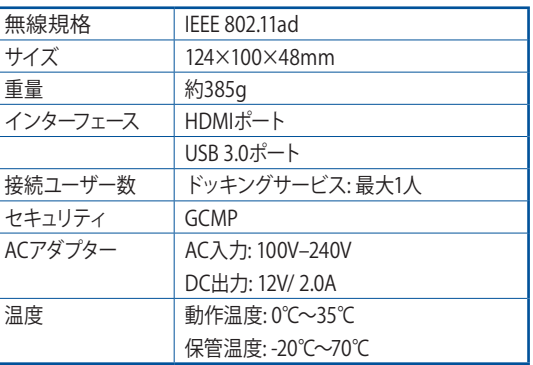

### **製品を使用する**

1. 本機にACアダプターを接続し、ACアダプターをコンセントに 接続します。電源ボタンを押し、電源を入れます。

**警告**: 本製品に付属のACアダプターをご使用ください。不 適切な電圧及び電流のACアダプターを使用した場合、本 機の故障や不具合の原因となる恐れがあります。

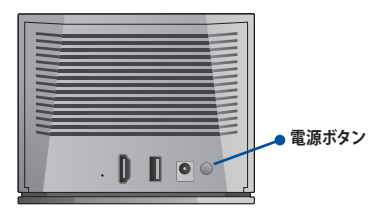

2. フロントパネルのLEDランプが赤く点滅し、本機が接続可能な 状態になるまで待ちます。

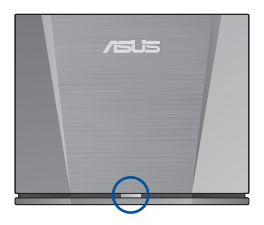

**日 本 語**

- 3. 使用するデバイスを本機の適切なポート(プロジェクターや USBストレージデバイス等)に接続します。
- 4. 本機の受信範囲内にデバイスを置きます。

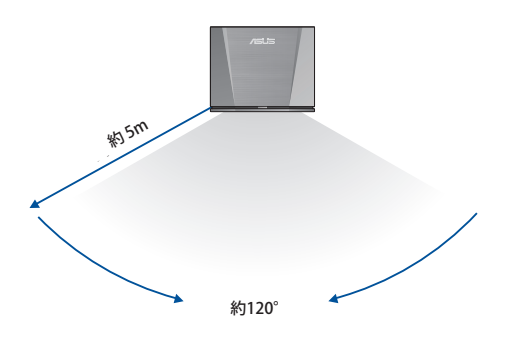

**日 本 語**

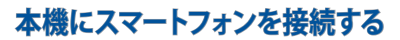

1. スマートフォンの画面の上部から下にスワイプすると、クイッ ク設定が表示されます。

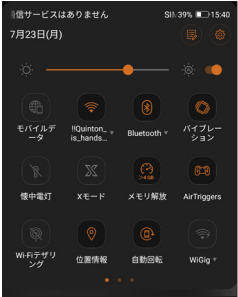

- 2. 3 アイコンが表示されるまでスワイプします。
- 3. WiGigアイコンを長押しします。WiGigをオンにし、 WiGigDock 11ad b4b8を選択します。

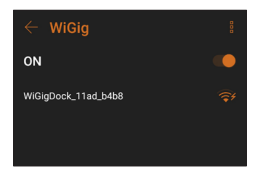

4. パスワード欄に「**1234567890**」と入力し、「**接続**」をクリックし て本機に接続します。

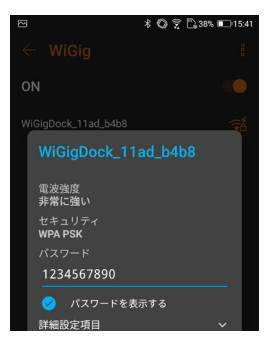

5. 正しく接続が完了すると、クイック設定のWiGigアイコンがオ レンジ色に変わり、使用中のスマートフォンとWiGig Display Dockが接続された状態になります。

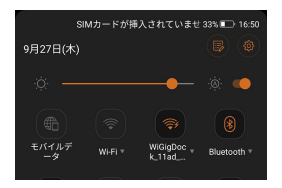

**注意:** 本機に接続されているデバイスのアンテナ部分をブロック しないでください。画像、音声、動画が適切に送信されたくたる 恐れがあります。

6. 次の画像は、ROGスマートフォンの典型的な持ち方を示した図 です。赤くマークした部分はアンテナの位置を示しています。最 適な伝送品質を得るには、スマートフォンを本機に接続した状 態でこれらの部分をブロックしないようにしてください。

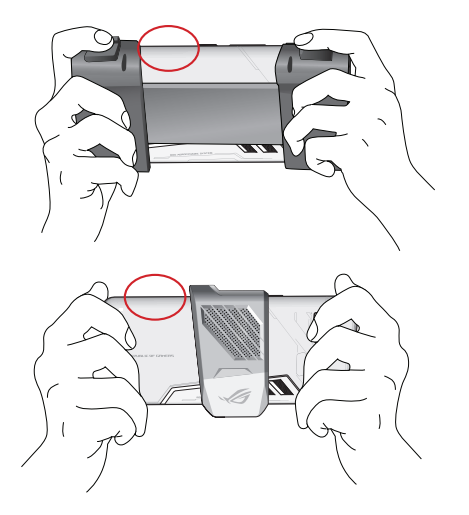

**注意:** WiGig 対応デバイスを更に接続する方法は、ASUSサポート サイトにて公開する予定です。 https://www.asus.com/

**日 本 語**

#### **Характеристики продукта**

- Протокол WiGig 802.11ad на частоте 60 ГГц
- Передача данных без задержек для получения плавного изображения
- Беспроводная передача данных со скоростью до 4.6 Гбит/с
- Док-станция позволяет подключать WiGig-совместимое устройство к большому экрану.
- С помощью WiGig Display Dock Wireless Manager на ноутбуке можно легко подключить свой ноутбук к док-станции и настроить основные параметры.
- • Для изменения дополнительных параметров, можно использовать веб-интерфейс (Web GUI ) док-станции. Дополнительную информацию смотрите в руководстве пользователя.

#### **Комплект поставки**

- Док-станция ASUS WiGig
- • Блок питания
- • Руководство пользователя (Краткое руководство и гарантийный талон)

## **Обзор продукта**

#### **Индикатор**

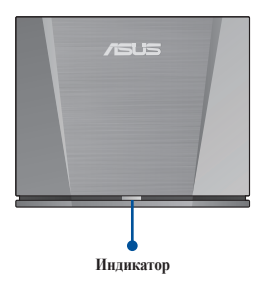

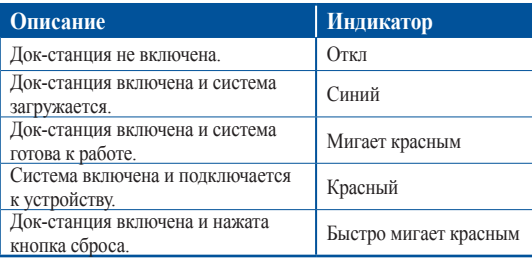

#### **Разъемы на задней панели**

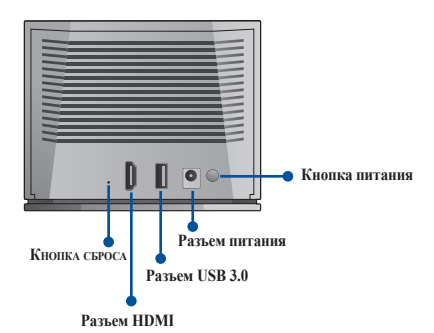

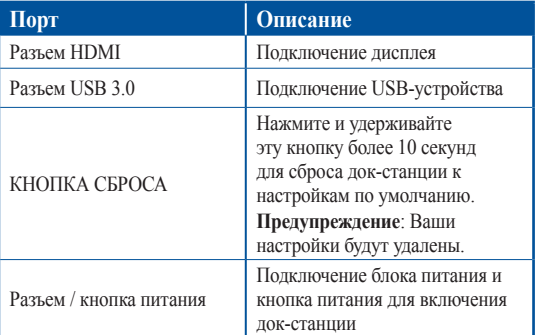

### **Спецификация**

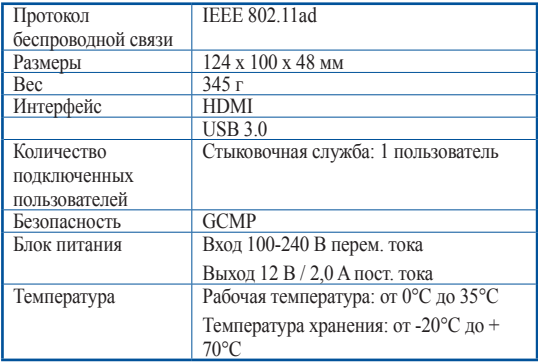

#### **Как использовать док-станцию**

1. Подключите блок питания к док-станции и к розетке. Нажмите кнопку питания для включения устройства.

**Предупреждение**: Всегда используйте блок питания, входящий в комплект поставки устройства. Использование блока питания с неподходящим напряжением и током может повредить устройство. 

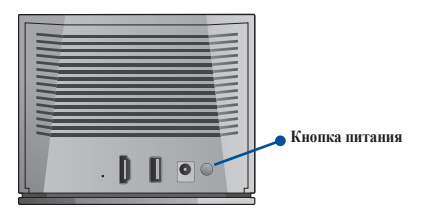

2. Дождитесь когда индикатор на передней панели начнет мигать красным, указывая, что док-станция готова к подключению.

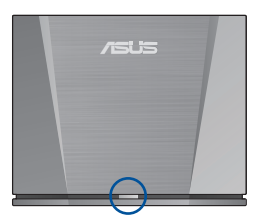

- 3. Подключите устройства, которые хотите использовать к соответствующему разъему док-станции (например, проектор или USB-накопитель).
- 4. Поместите устройство в зону приема док-станции.

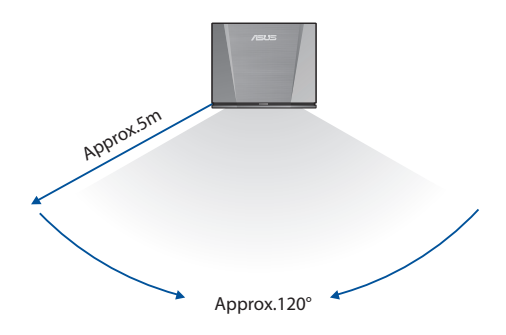

#### **Подключение смартфона к док-станции**

1. Проведите по экрану телефона сверху вниз для получения доступа к часто используемым функциям.

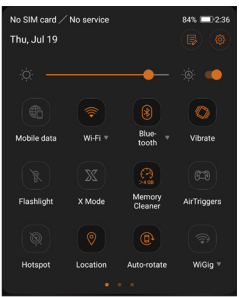

- 2. Прокручивайте содержимое, пока не увидите иконку
- 3. Нажмите и удерживайте иконку WiGig. Включите WiGig и выберите WiGigDock\_11ad\_b4b8.

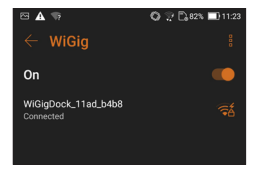

4. Введите 1234567890 в поле пароля и нажмите "Подключиться" для подключения к док-станции.

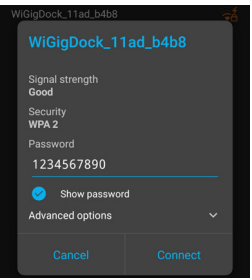

5. На смартфоне появится уведомление, а иконка WiGig станет оранжевой. Теперь смартфон подключен к док-станции.

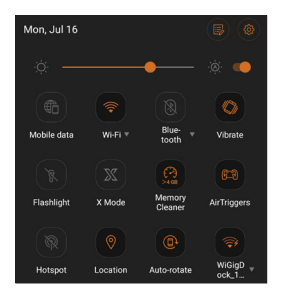

**ПРИМЕЧАНИЕ**: Не блокируйте антенны устройства, подключенного к док-станции, поскольку это может повлиять на передачу изображений, аудио или видео.

6. На изображениях показано положение удерживания смартфона. Красным цветом показано расположение антенн. Для обеспечения оптимального качества передачи не блокируете эти области при использовании смартфона, подключенного к док-станции.

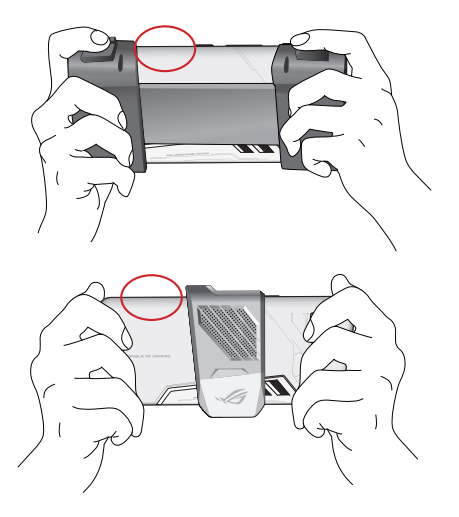

**ПРИМЕЧАНИЕ**: Инструкции по подключению большего количества WiGig-совместимых устройств скоро появятся на сайте ASUS https://www.asus.com/

### **Caractéristiques du produit**

- WiGig<sup>®</sup> 802.11ad ultra-rapide avec 60 GHz
- Connexion de données sans latence pour des visuels ultrafluides
- · Transférez des données sans fil jusqu'à 4,6 Gb/s haut débit
- • Le dock vous permet de connecter des périphériques compatibles WiGig® sans fil à un grand écran pour une expérience ultime.
- En utilisant le gestionnaire sans fil WiGig® Display Dock sur votre ordinateur portable, vous pouvez facilement connecter votre ordinateur portable au dock et effectuer une gestion de base.
- Pour modifier plus de paramètres avancés, vous pouvez utiliser l'interface utilisateur graphique Web du dock. Consultez le manuel de l'utilisateur pour plus d'informations.

#### **Contenu de la boîte**

- Unité ASUS WiGig® Display Dock
- Adaptateur secteur
- Manuel de l'utilisateur (Guide de démarrage rapide et carte de garantie)

#### **Présentation du produit**

#### **Témoin lumineux**

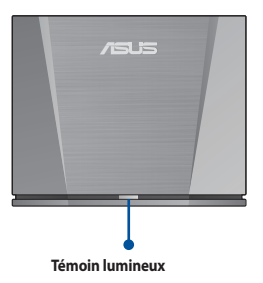

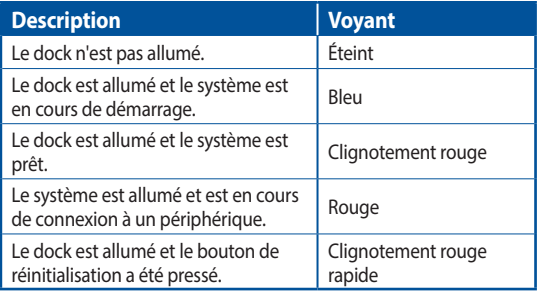

#### **Connecteurs arrières**

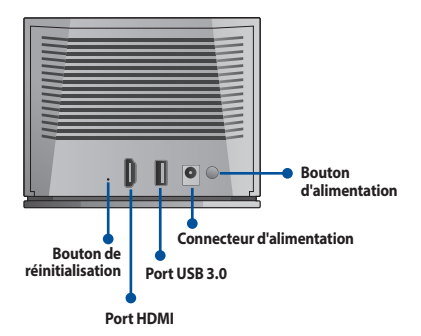

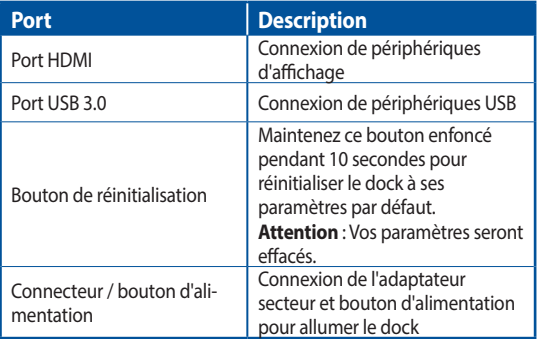

## **Résumé des caractéristiques**

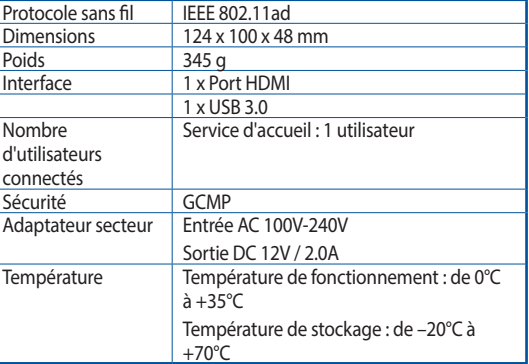

### **Comment utiliser ASUS WiGig® Display Dock**

1. Connectez l'adaptateur secteur au dock et à une prise murale. Appuyez sur le bouton d'alimentation pour allumer l'appareil.

**Attention** : Mettez toujours l'appareil sous tension à l'aide de l'adaptateur secteur fourni avec ce produit. L'utilisation d'un adaptateur avec une tension et un courant inappropriés peut endommager cet appareil.

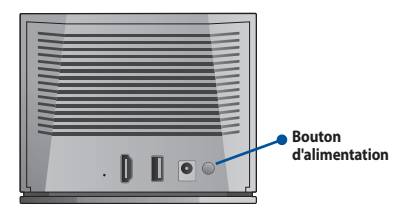

2. Attendez que le témoin lumineux sur le panneau avant clignote en rouge pour indiquer que le dock est prêt à être connecté.

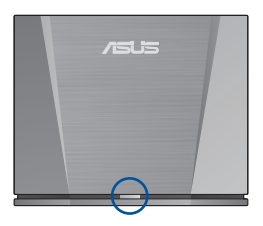

- 3. Connectez les périphériques que vous souhaitez utiliser au port approprié du dock (tel qu'un projecteur ou un périphérique de stockage USB).
- 4. Placez votre périphérique dans la zone de réception du dock.

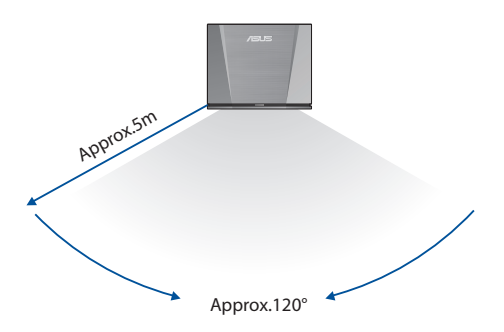

#### **Connectez votre téléphone au dock**

1. Faites glisser vers le bas à partir du haut de l'écran de votre téléphone pour accéder aux fonctions les plus utilisées.

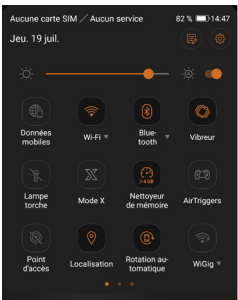

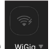

- 2. Faites glisser jusqu'à ce que vous voyiez l'icône was
- 3. Maintenez votre doigt sur l'icône WiGig®. Activez WiGig® et sélectionnez WiGigDock 11ad b4b8.

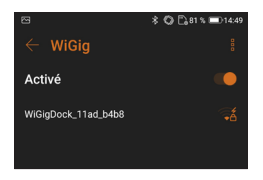

4. Entrez 1234567890 dans le champ de mot de passe et cliquez sur "Se connecter" pour vous connecter au dock.

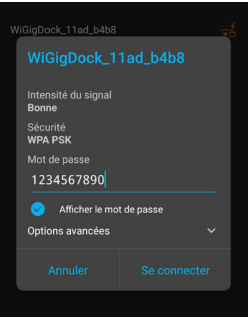

5. La notification suivante s'affichera sur votre téléphone et l'icône WiGig® deviendra orange. Votre téléphone est maintenant connecté au dock.

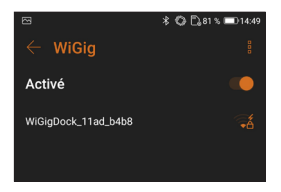

**Remarque** : Veuillez ne pas bloquer les antennes des périphériques connectés au dock, le faire pourrait interférer avec la transmission d'images, audio ou vidéo.

6. Lesimages ci-dessous montrent le téléphone ROG dans deux prises à main typiques. Les cercles rouges indiquent l'emplacement des antennes. Pour une qualité de transmission optimale, veillez à ne pas bloquer ces zoneslors de l'utilisation de votre téléphone lorsque ce dernier est connecté au dock.

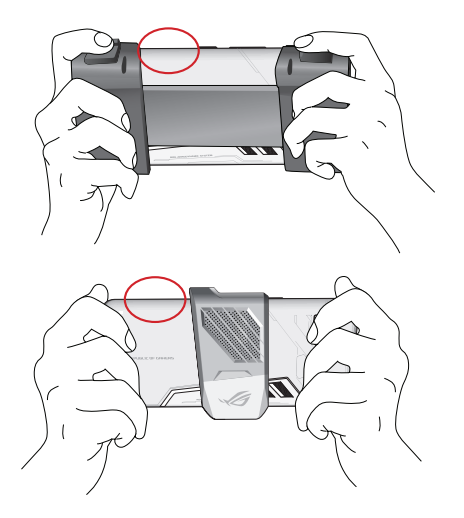

Remarque : Les instructions pour connecter plus de périphériques compatibles WiGig® seront bientôt disponibles sur le site internet d'ASUS à l'adresse suivante : https://www.asus.com.

#### **Produkteigenschaften**

- Superschnelles WiGig® 802.11ad mit 60 GHz.
- Verzögerungsfreie Datenverbindung für besonders flüssige Bewegungen.
- • Drahtlose Datenübertragung mit hohen Geschwindigkeiten bis zu 4,6 Gb/s.
- Über das Dock können Sie Ihr WiGig®-kompatibles Gerät für das ultimative Erlebnis drahtlos mit einem Großbildschirm verbinden.
- Mithilfe des WiGig® Display Dock Wireless Managers auf Ihrem Laptop können Sie Ihren Laptop leicht mit dem Dock verbinden und die grundlegende Verwaltung durchführen.
- • Um auch die erweiterten Einstellungen zu ändern, können Sie die Web-Benutzeroberfläche des Docks verwenden. Weitere Informationen finden Sie bitte im E-Handbuch.

# **Verpackungsinhalt**

- ASUS WiGig® Display Dock Gerät
- **Netzteil**
- Benutzerhandbuch (Schnellstartanleitung und Garantiekarte)

### **Produktübersicht**

#### **LED-Anzeige**

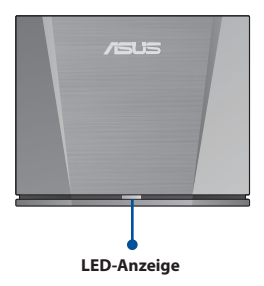

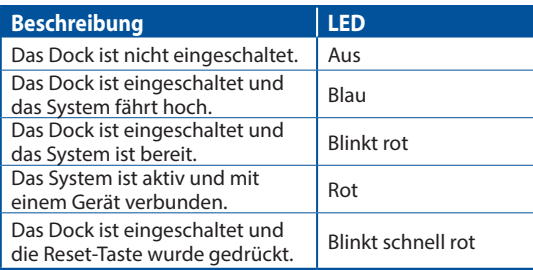

#### **Hintere Anschlüsse**

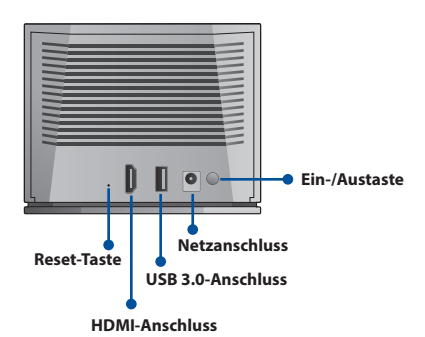

**Anschluss Beschreibung** HDMI-Anschluss Anschluss eines Bildschirms USB 3.0-Anschluss Anschluss eines USB-Geräts Reset-Taste Halten Sie diese Taste 10 Sekunden lang gedrückt, um das Dock auf seine Standardeinstellungen zurückzusetzen. **Achtung**: Ihre Einstellungen werden gelöscht. Stromanschluss / Ein-/Austaste Anschluss des Netzteils und Ein-/Austaste zum Einschalten des Docks

### **Spezifikationsübersicht**

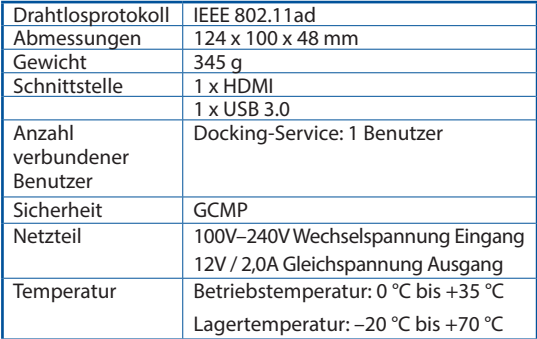

### **Benutzung des ASUS WiGig Display Dock**

1. Schließen Sie das Netzteil an das Dock an und verbinden Sie es mit einer Steckdose. Drücken Sie den Ein-/Ausschalter, um Ihr Gerät einzuschalten.

**Achtung**: Verwenden Sie immer das mit diesem Produkt mitgelieferte Netzteil, um das Gerät mit Strom zu versorgen. Bei Verwendung eines Netzteils mit einer nicht geeigneten Spannung und Stromstärke kann dieses Gerät beschädigt werden.

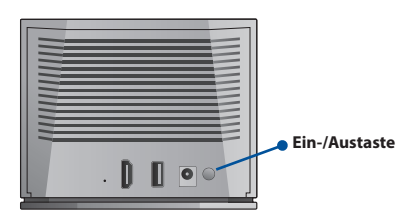

2. Warten Sie, bis die LED auf der Frontseite rot blinkt, um anzuzeigen, dass das Dock im Standby-Modus und zum Verbinden bereit ist.

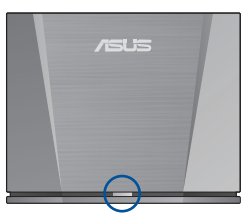

- 3. Verbinden Sie die Geräte, die Sie verwenden möchten, mit den entsprechenden Anschlüssen am Dock (z. B. einen Projektor oder ein USB-Speichergerät).
- 4. Stellen Sie Ihr Gerät innerhalb des Empfangsbereichs des Docks auf.

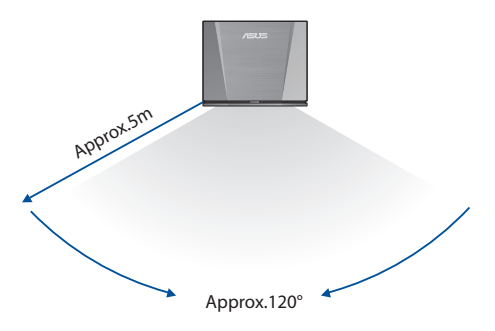

#### **Verbinden Ihres Smartphones mit dem Dock**

1. Streichen Sie vom oberen Bildschirmrand Ihres Telefons nach unten, um auf die häufig verwendeten Funktionen zuzugreifen.

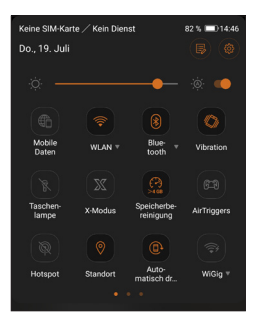

- 2. Wischen Sie, bis Sie das WIGHG Y-Symbol sehen.
- 3. Halten Sie das WiGig-Symbol gedrückt. Schalten Sie WiGig ein und wählen Sie WiGigDock\_11ad\_b4b8 aus.

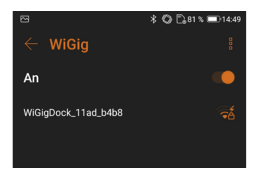
4. Geben Sie 1234567890 in das Kennwortfeld ein und tippen Sie auf "Verbinden", um eine Verbindung zum Dock herzustellen.

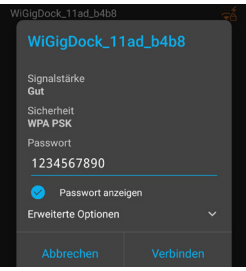

5. Die folgende Meldung erscheint auf Ihrem Telefon und das WiGig®-Symbol ändert sich in orange. Ihr Telefon ist jetzt mit dem Dock verbunden.

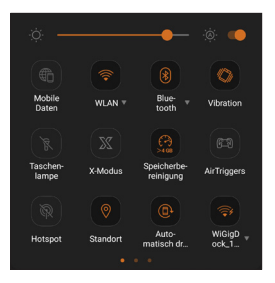

**Hinweis**: Bitte blockieren Sie nicht die Antennen von Geräten, die mit dem Dock verbunden sind, da dies die Übertragung von Bildern, Ton oder Videos stören könnte. 6. Die untenstehenden Bilder zeigen das ROG Phone in zwei typischen Handhaltungen. Die roten Kreise zeigen die Position der Antennen. Für eine optimale Übertragungsqualität stellen Sie bitte sicher, dass Sie diese Bereiche nicht blockieren, wenn Sie Ihr Telefon benutzen, während es mit dem Dock verbunden ist.

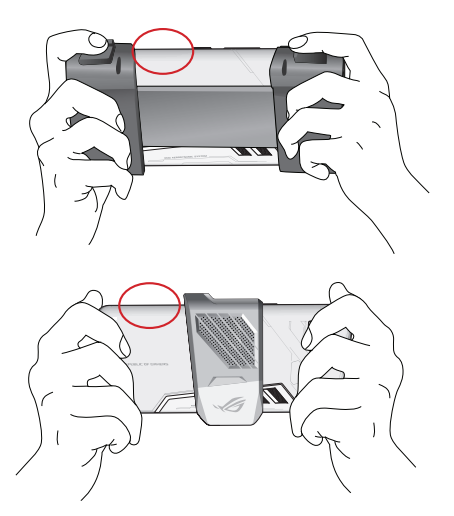

**Hinweis**: Instruktionen für die Verbindung weiterer WiGigkompatibler Geräte werden bald auf der ASUS-Webseite unter https://www.asus.com/ verfügbar sein.

## **Caratteristiche del prodotto**

- • WiGig® 802.11ad ultra veloce a 60GHz.
- • Connessione dati priva di latenza per visualizzazione estremamente fluida.
- • Trasferimento dati con velocità fino a 4.6Gbps e senza fili.
- • La Dock vi permette di connettere, in modalità wireless, dispositivi compatibili WiGig® ad un grande schermo, per un'esperienza incredibile.
- Tramite WiGig® Display Dock Wireless Manager sul vostro laptop potete connettere il vostro laptop alla Dock per una gestione di base.
- Per accedere alle impostazioni avanzate potete usare l'interfaccia web GUI (Web Graphical User Interface) della Dock. Per ulteriori informazioni fate riferimento al manuale utente (e-manual).

#### **Contenuto della confezione**

- Unità ASUS WiGig® Display Dock
- • Adattatore di alimentazione
- Manuale utente (Guida rapida e Certificato di garanzia)

## **Panoramica del prodotto**

#### **Indicatore LED**

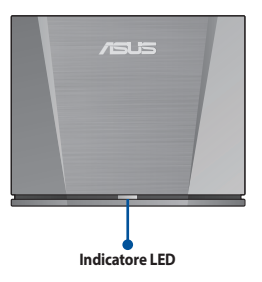

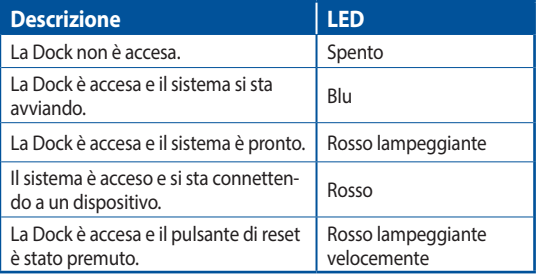

#### **Connettori posteriori**

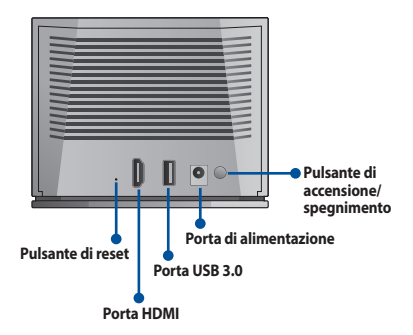

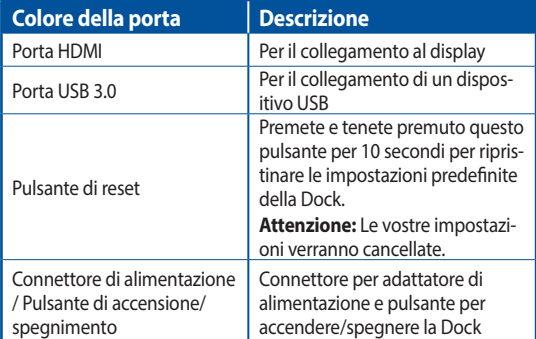

# **Indice delle specifiche**

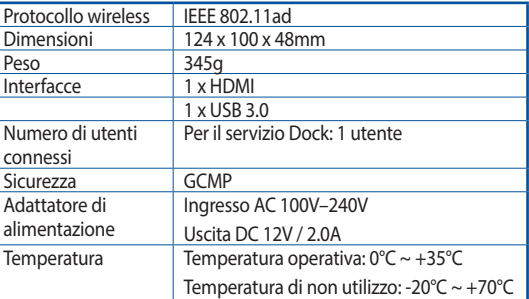

# **ITALIANO ITALIANO**

## **Come usare ASUS WiGig® Display Dock**

1. Collegate l'adattatore di alimentazione alla Dock e ad una presa di corrente. Premete il pulsante di accensione/spegnimento per accendere il dispositivo.

**Attenzione:** Per alimentare il dispositivo usate solamente l'adattatore di alimentazione fornito con il prodotto. Un adattatore con valori di tensione e corrente non appropriati potrebbe danneggiare il dispositivo.

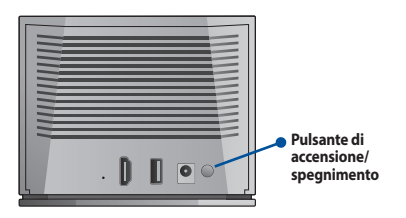

2. Attendete fino a quando il LED sul pannello frontale lampeggia di colore rosso, questo indica che la Dock è in standby e pronta per la connessione.

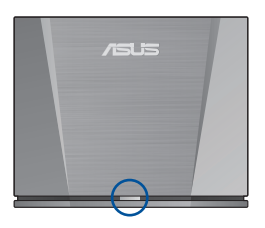

- 3. Collegate i dispositivi che volete utilizzare ad una porta appropriata della Dock (ad esempio un proiettore o un dispositivo di archiviazione USB).
- 4. Posizionate il vostro dispositivo all'interno della zona di ricezione della Dock.

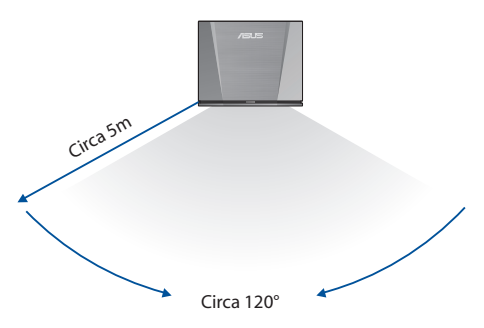

# **ITALIANO ITALIANO**

#### **Connessione del telefono alla Dock**

1. Scorrete verso il basso dalla parte alta dello schermo per accedere alle impostazioni di uso frequente.

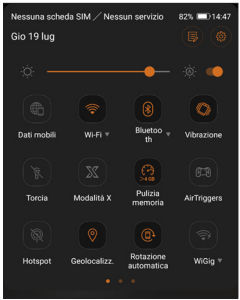

- 
- 2. Navigate nel menu fino a quando vedete l'icona
- 3. Premete e tenete premuta l'icona WiGig®. Attivate WiGig® quindi selezionate WiGigDock\_11ad\_b4b8.

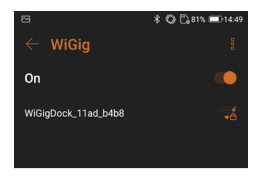

4. Inserite 1234567890 nel campo della password quindi toccate **Connetti** per connettervi alla Dock.

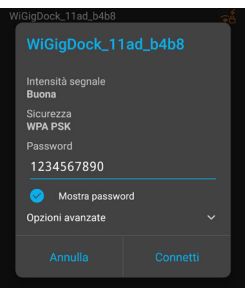

5. Apparirà una notifica sullo schermo, e l'icona di WiGig® si colorerà di arancione. Il vostro telefono è ora connesso alla Dock.

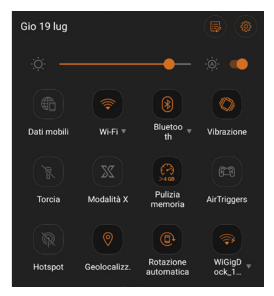

**Nota:** Non bloccate le antenne dei dispositivi connessi alla Dock, questo potrebbe interferire con la trasmissione di immagini, audio o video.

6. Le immagini seguenti mostrano un ROG Phone impugnato con due mani. I cerchi rossi indicano la posizione delle antenne. Per ottenere una qualità di trasmissione ottimale, quando il telefono è connesso alla Dock, assicuratevi di non bloccare queste aree.

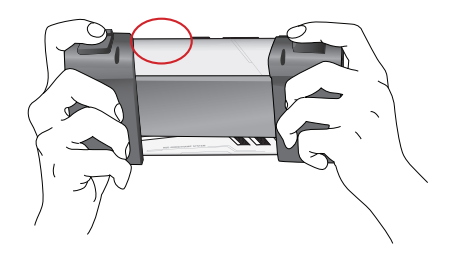

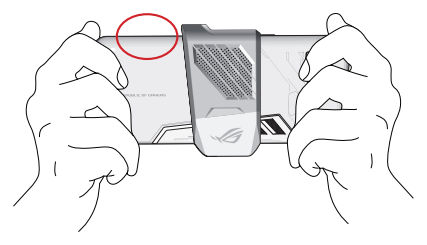

**Nota**: Istruzioni per connettere più dispositivi compatibili WiGig® saranno presto disponibili sul sito web di supporto ASUS all'indirizzo https://www.asus.com/.

#### **Produktfunktioner**

- Ultrahurtig WiGig® 802.11ad med 60 GHz
- Forsinkelsesfri dataforbindelse til superhurtige billeder
- • Overfør data trådløst med en hastighed på op til 4,6 gbps
- Med docken er det muligt, at forbinde din WiGig®kompatible enhed trådlåst til en storskærm, så du får den ultimative oplevelse.
- • Ved brug af WiGig® Display Dock Wireless Manager på din bærbar pc, er det muligt at forbinde din bærbar pc til docken, og udføre generelle opgaver.
- For at konfigurere mere avancerede indstillinger, kan du bruge dockens webgrænseflade (grafisk webbrugergrænseflade). Se venligst e-vejledningen for yderligere oplysninger.

# **Pakkeindhold**

- ASUS WiGia® skærmdock
- • Strømadapter
- Brugervejledning (Hurtigt i gang aktiviteter og Postolje)

## **Produktoversigt**

#### **Lysindikator**

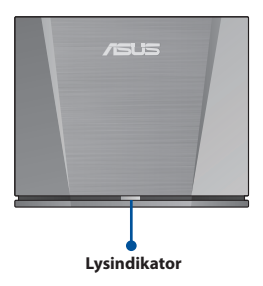

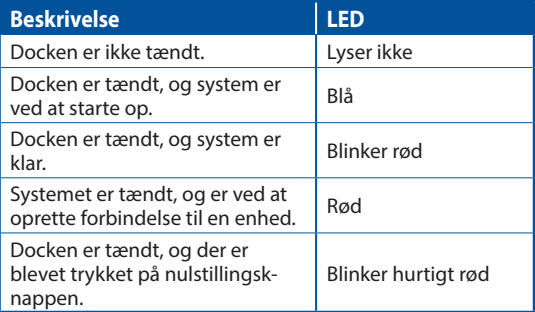

#### **Stik på bagsiden**

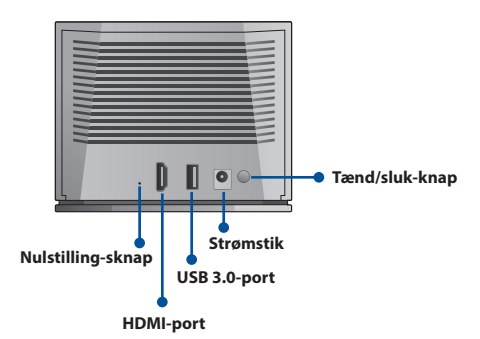

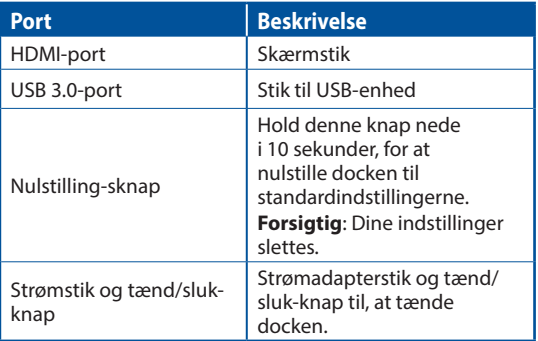

# **Oversigt over specifikationerne**

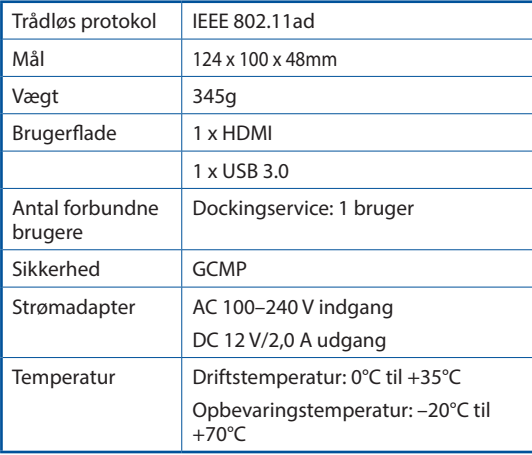

# **Sådan brugers ASUS WiGig® skærmdock**

1. Forbind strømadapteren til docken og til en stikkontakt. Tryk på tænd/sluk-knappen for, at tænde enheden.

**Forsigtig**: Enheden skal altid strømforsynes af strømadapteren, der fulgte med dette produkt. Hvis en adapter med forkerte spændings- og strømværdier bruges, kan det beskadige denne enhed

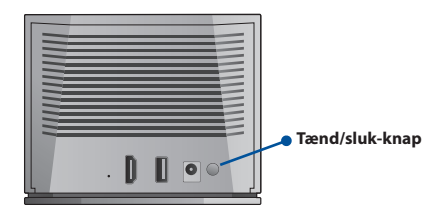

2. Vent indtil lysindikatoren på forsiden blinker rød, hvilket betyder at docke ner på standby, og klar til at blive forbundet.

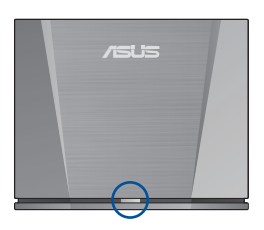

- 3. Forbind den ønskede enhed til en passende port på docken (såsom en projektor eller en USB-lagerenhed).
- 4. Placer din enhed inden for dockens modtagelsesområde.

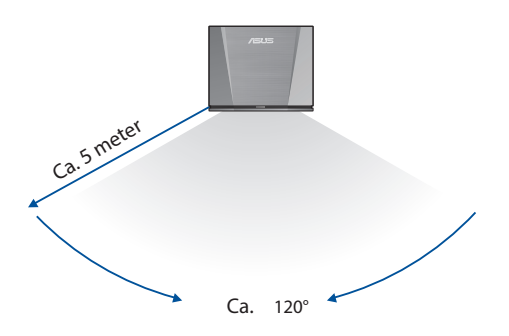

## **Forbind din telefon til docken**

1. Stryg nedad øverst på din telefonskærm, for at se de mest brugte funktioner.

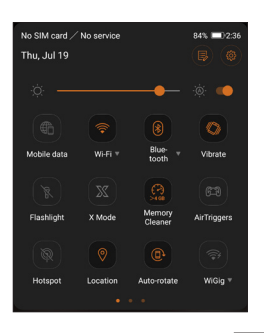

- 2. Stryg indtil du ser ikonet
- 3. Hold fingeren på ikonet WiGig®. Tænd din WiGig®, og vælg WiGigDock\_11ad\_b4b8.

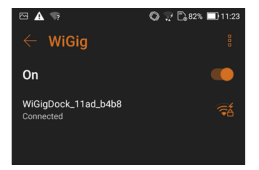

4. Indtast 1234567890 i adgangskodefeltet, og klik på "Forbind"for at forbinde til docken.

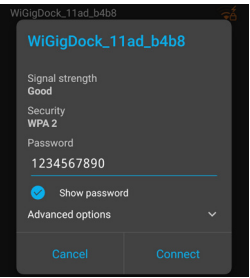

5. Følgende meddelelse vises på din telefon, og ikonet WiGig® bliver orange. Din telefon er nu forbundet til docken.

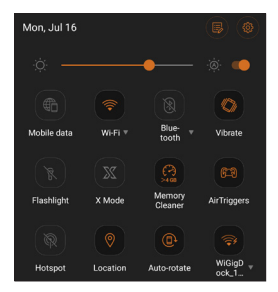

**Bemærk**: Antennerne på enheden, der er forbundet til docken, må ikke blokeres, da dette kan forstyrre overførslen af billeder, lyd og video.

6. Billederne nedenfor viser ROG-telefonen i to typiske positioner. De røde felter indikerer antennernes placering. For at opnå den optimale overførelseskvalitet, skal du undgå at blokere disse antenner, hvis telefonen bruger, når den er forbundet til docken.

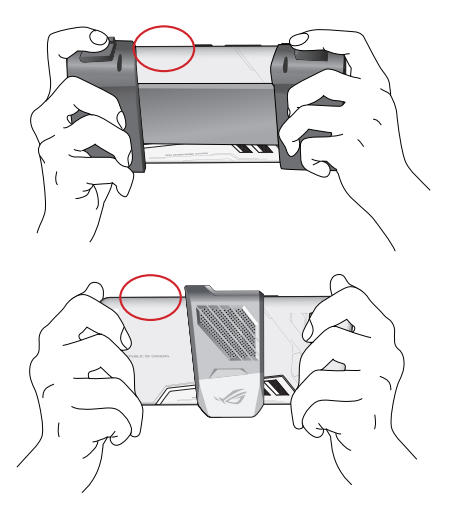

**Bemærk**: Vejledninger om, hvordan flere WiGig®-kompatible enheder forbindes, vil start kunne findes på ASUS' hjemmeside på https://www.asus.com/

### **Producteigenschappen**

- Ultrafast WiGig® 802.11ad met 60GHz
- • Latentievrije gegevensverbinding voor supervloeiend beeldmateriaal
- • Gegevens draadloos overdragen aan een hoge snelheid tot 4.6 Gbps
- Via het dock kunt u uw WiGig®-compatibel apparaat draadloos verbinden met een groot scherm voor een ultieme ervaring.
- • Als de WiGig® Display Dock Wireless Manager op uw laptop staat, kunt u uw laptop gemakkelijk verbinden met het dock en basisbeheer uitvoeren.
- • Om meer geavanceerde instellingen te wijzigen, kunt u de grafische web-interface (Web GUI = Web Graphical User Interface) van het dock gebruiken. Raadpleeg de e-handleiding voor meer informatie.

## **Inhoud verpakking**

- ASUS WiGig® Display Dock-eenheid
- • Voedingsadapter
- • Gebruikershandleiding (Beknopte handleiding en Garantiekaart)

## **Productoverzicht**

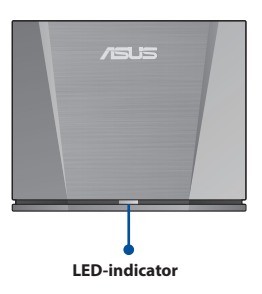

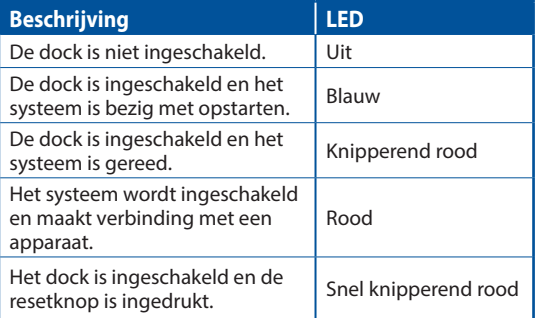

#### **Aansluitingen achteraan**

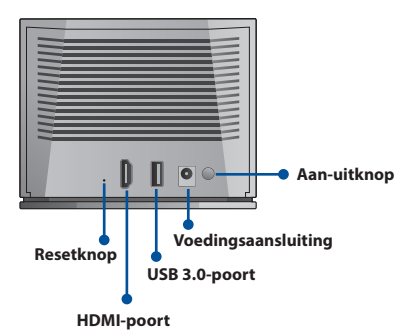

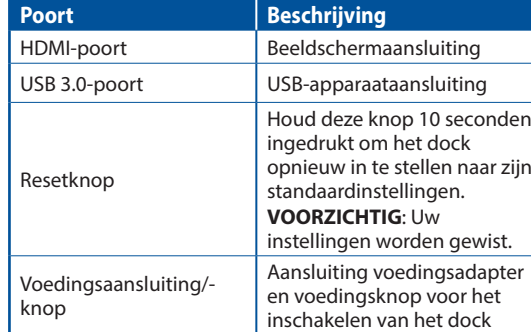

# **Overzicht specificaties**

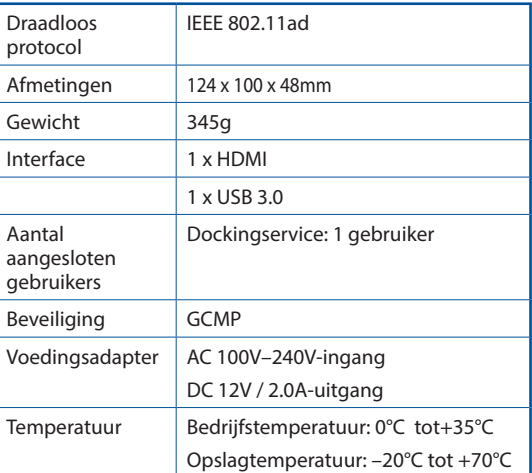

## **Het ASUS WiGig® Display Dock gebruiken**

1. Sluit de voedingsadapter aan op het dock en op een wandcontactdoos. Druk op de voedingsknop om het apparaat in te schakelen.

**VOORZICHTIG**: Schakel het apparaat altijd aan met de voedingsadapter die bij dit product werd geleverd. Als u een adapter met een niet geschikte spanning en stroom gebruikt, kan dit apparaat beschadigd raken.

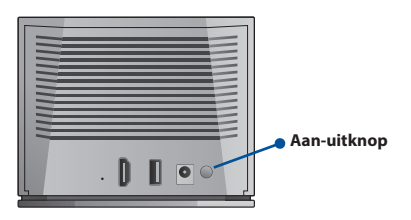

2. Wacht tot de LED-lampje op het voorpaneel rood knippert om aan te geven dat de dock in stand-by is en klaar is om te worden aangesloten.

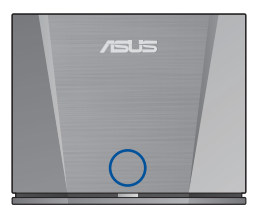

- 3. Sluit de apparaten die u wilt gebruiken aan op een geschikte poort van het dock (zoals een projector of een USB-opslagapparaat).
- 4. Plaats uw apparaat binnen het ontvangstbereik van het dock.

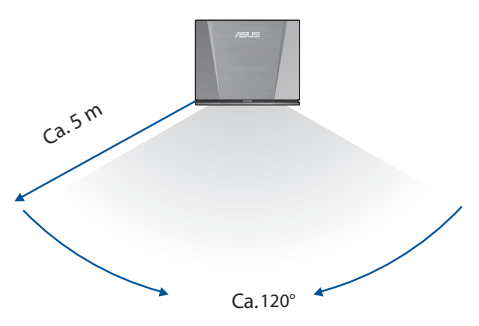

## **Sluit uw telefoon aan op het dock**

1. Veeg omlaag vanaf de bovenkant van uw telefoonscherm om toegang te krijgen tot de algemeen gebruikte functies.

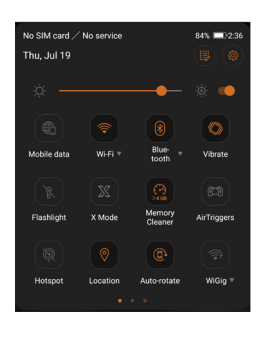

2. Veeg erover tot u het pictogram  $\frac{1}{2}$  west ziet.

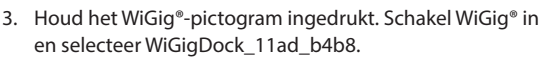

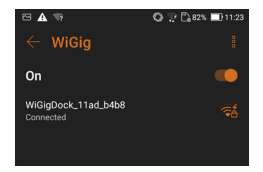

- VEDERLANDS **NEDERLANDS**
- 4. Voer 1234567890 in het wachtwoordveld in en klik op "Verbinden"om te verbinden met het dock.

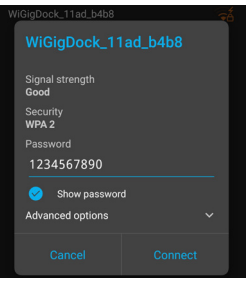

5. De volgende melding verschijnt op uw telefoon en het WiGig®-pictogram wordt oranje. Uw telefoon is nu aangesloten op het dock.

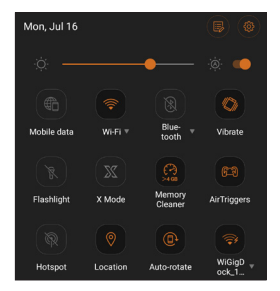

**OPMERKING**: Blokkeer de antennes van apparaten die verbonden zijn met het dock niet omdat dit de overdracht van afbeeldingen, audio of video kan hinderen.

6. De onderstaande afbeeldingen tonen de ROG-telefoon in twee typische handgrepen. De rode vakjes geven de locatie van de antennes aan. Voor een optimale transmissiekwaliteit moet u ervoor zorgen dat u deze gebieden niet blokkeert wanneer u uw telefoon gebruikt terwijl deze verbonden is met het dock.

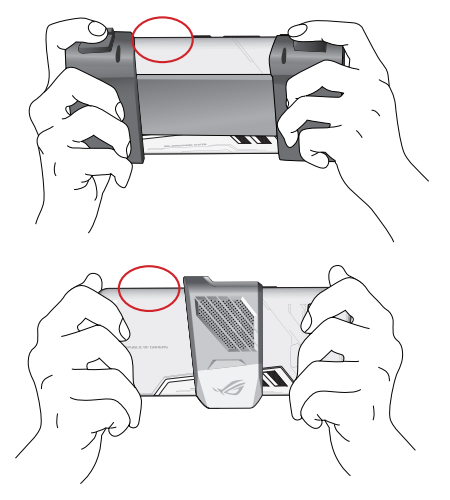

**OPMERKING**: Instructies voor het aansluiten van meer WiGig®-compatibele apparaten, zullen binnenkort beschikbaar zijn op de ASUS-website op https://www.asus. com/

#### **Tuoteominaisuudet**

- Ultra-nopea WiGig® 802.11ad, 60 GHz
- Latenssiton datayhteys super-tasaista kuvamateriaalia varten
- Siirrä tietoja langattomasti jopa korkealla 4,6 Gbps:n nopeudella
- Telakka mahdollista WiGig®-yhteensopivan laitteen liittämisen langattomasti suureen näyttöön äärimmäistä kokemusta varten.
- • Käyttämällä WiGig®-näyttötelakan langatonta hallintaa kannettavassa, voit liittää kannettavan helposti telakkaan ja suorittaa perushallintatoimintoja.
- • Muuttaaksesi muita lisäasetuksia, voit käyttää telakan Web GUI (Web Graphical User Interface) -liittymää. Katso lisätietoja e-käyttöoppaasta.

# **Pakkauksen sisältö**

- • ASUS WiGig® -näyttötelakkayksikkö
- **Verkkolaite**
- Käyttöopas (Pikaopas ja Takuukortti)

#### **Tuotekuvaus**

#### **LED-merkkivalo**

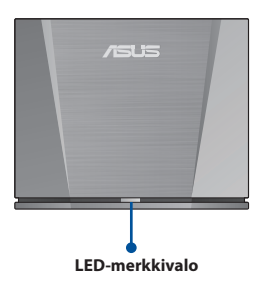

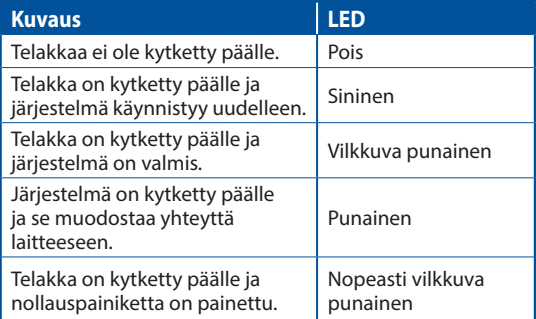

#### **Takaosan liitännät**

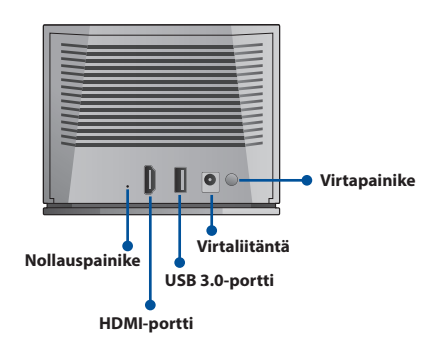

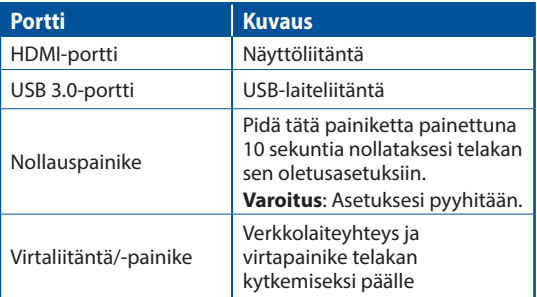

# **Teknisten tietojen yhteenveto**

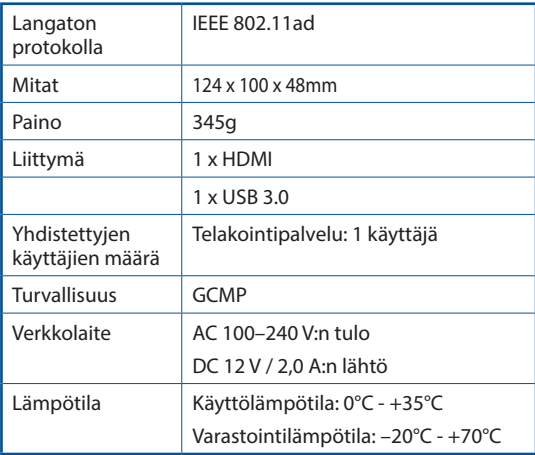

# **ASUS WiGig® -näyttötelakan käyttö**

1. Liitä verkkolaite telakkaan ja pistorasiaan. Paina virtapainiketta laitteen kytkemiseksi päälle.

**Varoitus**: Käynnistä laite aina käyttämällä tuotteen toimitukseen kuuluvaa verkkolaitetta. Verkkolaitteen käyttö väärällä jännitteellä ja virralla voi vahingoittaa tätä laitetta.

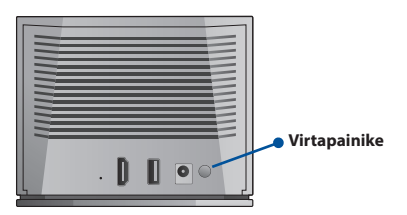

2. Odota, kunnes etupaneelin LED-valo vilkkuu punaisena ilmaisten, että telakka on valmiustilassa ja valmis yhdistettäväksi.

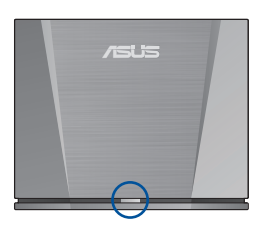

- 3. Liitä käytettävät laitteet asianmukaiseen telakan porttiin (kuten projektori tai USB-tallennusväline).
- 4. Sijoita laite telakan vastaanottoalueelle.

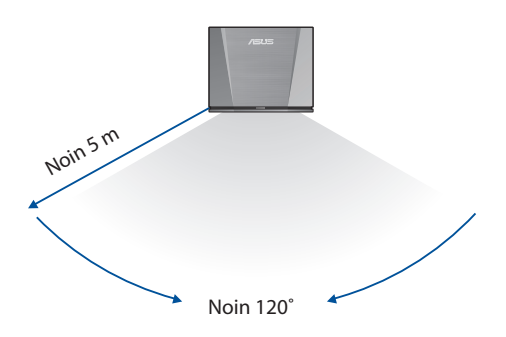

## **Liitä puhelin telakkaan**

1. Pyyhkäise puhelimen näytöllä ylhäältä alas käyttääksesi tavallisesti käytettyjä ominaisuuksia.

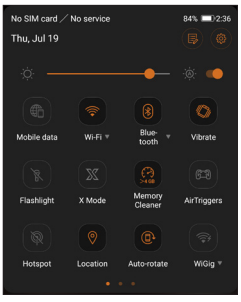

2. Pyyhkäise yli, kunnes näet was - kuvakkeen.

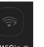

3. Pidä WiGig®-kuvaketta painettuna. Kytke WiGig® päälle ja valitse WiGigDock\_11ad\_b4b8.

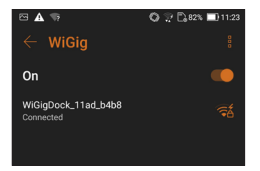
4. Syötä salasanakenttään 1234567890 ja yhdistä telakka napsauttamalla "Yhdistä".

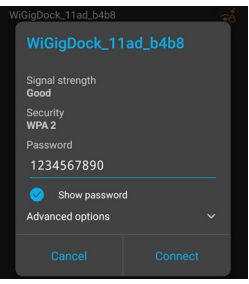

5. Seuraava ilmoitus ponnahtaa puhelimeesi ja WiGig® kuvake muuttuu oranssiksi. Puhelin on nyt yhdistetty telakkaan.

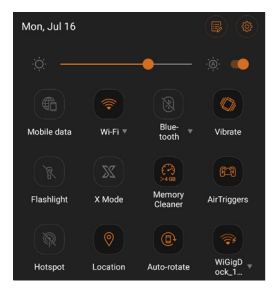

**Huomautus**: Älä estä telakkaan liitettyjen laitteiden antenneja, se voi häiritä kuvien, audion tai videon lähetystä. 6. Alla olevissa kuvissa näytetään ROG-puhelin kahdessa tyypillisessä pito-otteessa. Punaiset ruudut ilmaisevat antennien sijainnin. Varmista optimaalisen lähetyslaadun saamiseksi, ettet estä näitä alueita, kun käytät puhelinta sen ollessa liitetty telakkaan.

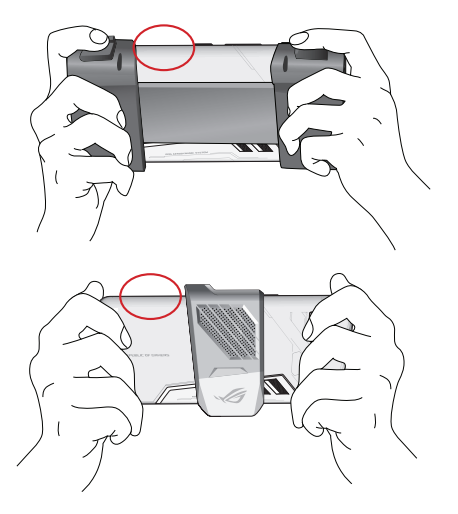

**Huomautus**: Ohjeet uusien WiGig®-yhteensopivien laitteiden yhdistämisestä tulevat pian käytettäviksi ASUSverkkosivustolla osoitteessa https://www.asus.com/

#### **Produktfunktioner**

- • Ultrarask WiGig® 802.11ad med 60 GHz
- • Forbindelsesfri datatilkobling for superjevne bilder
- • Overfør data trådløst med høy hastighet på opptil 4,6 Gbps
- • Dokkingstasjonen lar deg koble en WiGig®-kompatibel enhet trådløst til en storskjerm for en ultimat opplevelse.
- Ved å bruke WiGig® Display Dock Wireless Manager på den bærbare datamaskinen kan du enkelt koble den bærbare datamaskinen til dokkingstasjonen og utføre grunnleggende administrasjon.
- Hvis du vil endre mer avanserte innstillinger, kan du bruke web-grensesnittetet til dokkingstasjonen. Se den elektroniske håndboken for mer informasjon.

# **Innhold i pakken**

- ASUS WiGig® Display Dock-enhet
- • Strømadapter
- Bruksanvisning (Hurtigstartveiledning og Garantikort)

#### **Produktoversikt**

#### **LED-indikator**

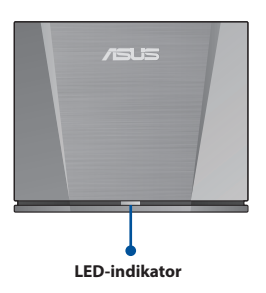

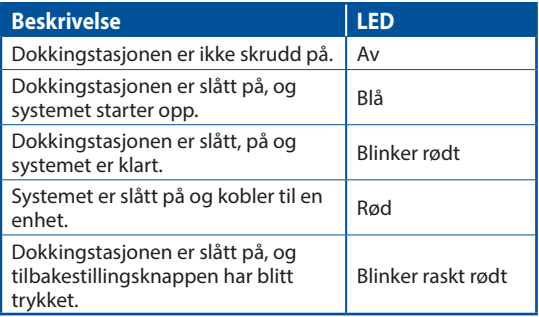

#### **Bakre kontakter**

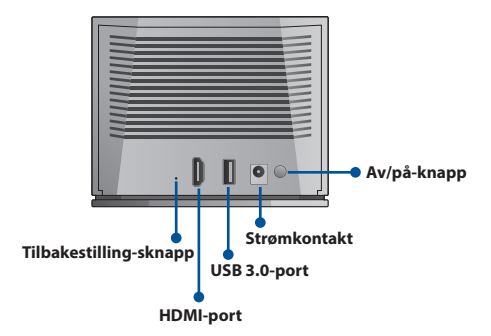

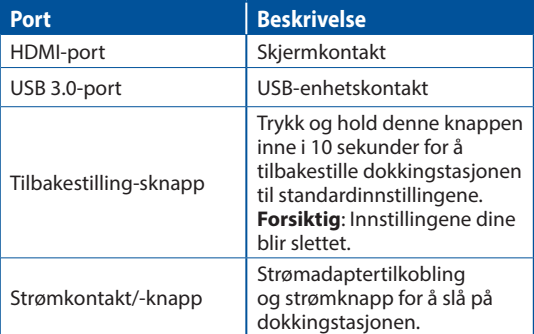

# **Oppsummering av spesifikasjoner**

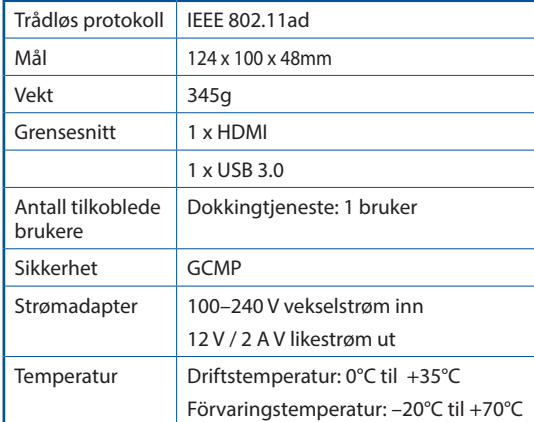

# **Slik bruker du ASUS WiGig® Display Dock**

1. Koble strømadapteren til dokkingstasjonen og til en stikkontakt. Trykk strømknappen for å slå på enheten.

**Forsiktig**: Slå alltid enheten av med strømadapteren som fulgte med produktet. Dersom du brukeren adapter med feil spenning og strømstyrke, kan det skade denne enheten.

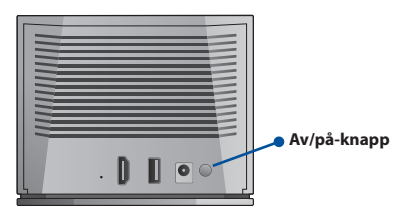

2. Vent til LED-lampen på frontpanelet blinker rødt, noe som indikerer at dokkingstasjonen venter og er klar til tilkobling.

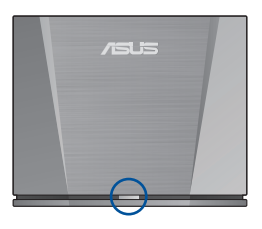

- 3. Koble enhetene du vil bruke til en passende port på dokkingstasjonen (for eksempel en projektor eller en USB-lagringsenhet).
- 4. Plasser enheten i mottaksområdet til dokkingstasjonen.

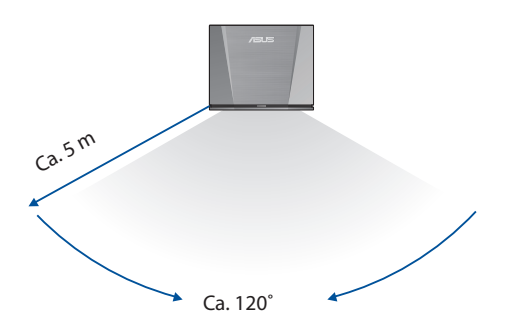

#### **Koble telefonen til dokkingstasjonen**

1. Sveip ned fra toppen av telefonskjermen for å få tilgang til vanlige funksjoner.

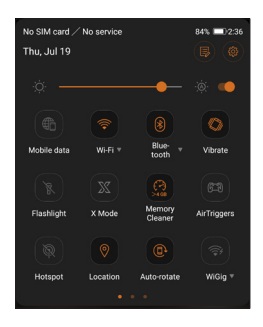

2. Sveip over til du ser west -ikonet.

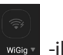

- 
- 3. Trykk og hold inne WiGig®-ikonet. Slå på WiGig®, og velg WiGigDock 11ad b4b8.

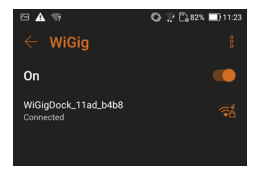

4. Angi 1234567890 i passordfeltet, og klikk «Koble til» for å koble til dokkingstasjonen.

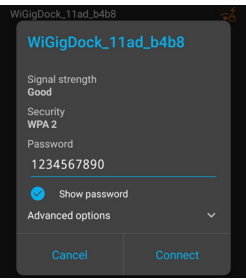

5. Følgende melding vises på telefonen, og WiGig®-ikonet blir oransje. Telefonen er nå koblet til dokkingstasjonen.

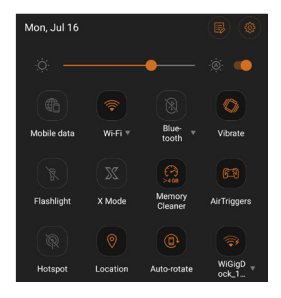

**Merk**: Ikke blokker antennene til enheter som er koblet til dokkingstasjonen, da dette kan forstyrre overføring av bilder, lyd eller video.

6. Bildene nedenfor viser to typiske måter å holde ROGtelefonen. De røde boksene angir plasseringen til antennene. For optimal overføringskvalitet må du sørge for at du ikke blokkerer disse punktene når du bruker telefonen mens den er koblet til dokkingstasjonen.

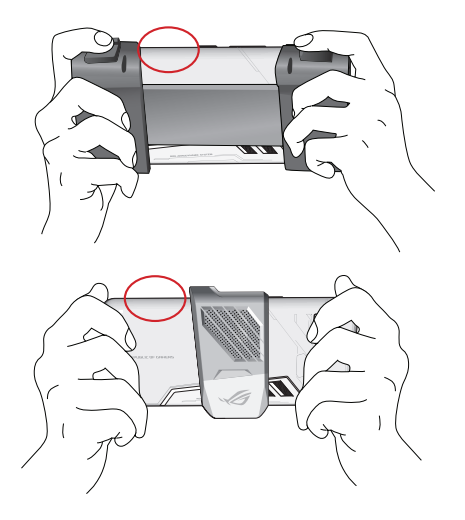

**Merk**: Instruksjoner for tilkobling av flere WiGig®-kompatible enheter vil snart bli tilgjengelig på nettstedet til ASUS på https://www.asus.com/

**NORSK**

### **Características do produto**

- WiGig® 802.11ad ultrarrápido com 60GHz
- Ligação de dados sem latência para proporcionar imagens perfeitas
- Transfira dados sem fios a uma velocidade de até 4,6Gbps
- A Base de Ancoragem permite-lhe ligar o seu dispositivo compatível com WiGig® sem fios a um ecrã de grandes dimensões para proporcionar uma experiência perfeita.
- Ao utilizar o Gestor Sem Fios de Base de Ancoragem para Monitor WiGig® no seu computador portátil, poderá facilmente ligar o seu computador à base e executar a operações de gestão básicas.
- • Para alterar mais definições avançadas, pode utilizar a Interface Web (Interface Gráfica Web) da Base de Ancoragem. Consulte o manual eletrónico para obter mais informações.

# **Conteúdo da embalagem**

- Base de Ancoragem ASUS WiGig®
- **Transformador**
- Manual do Utilizador (Guia de consulta rápida e Cartão de Garantia)

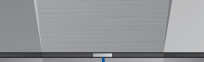

 $\overline{r}$ 

#### **Indicador LED**

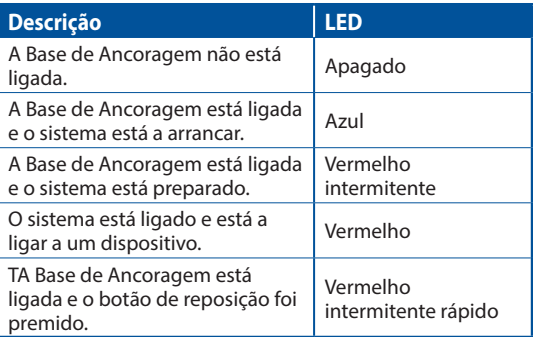

#### **Apresentação do produto**

#### **Indicador LED**

#### **Conectores traseiros**

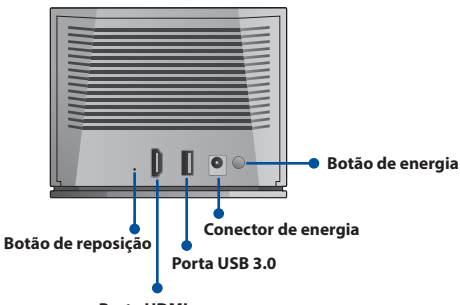

**Porta HDMI**

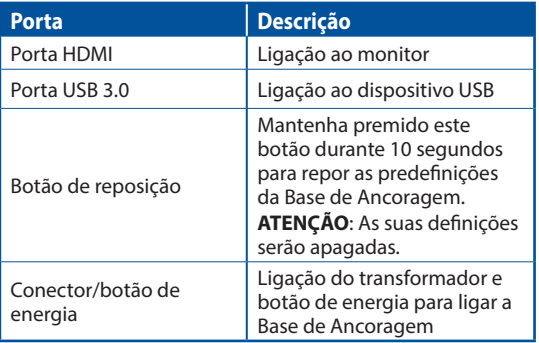

# **Resumo das especificações**

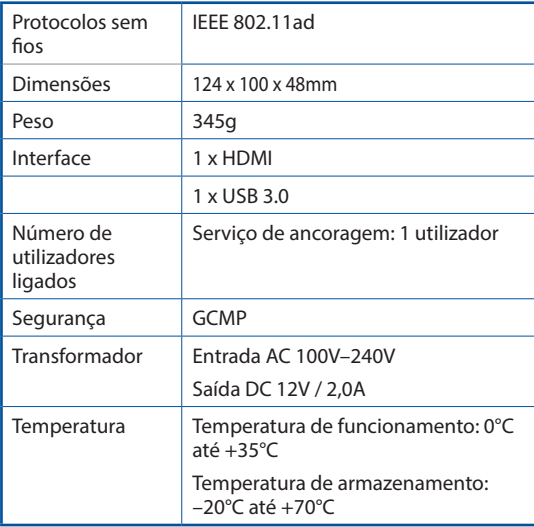

#### **Como utilizar a Base de Ancoragem de Monitor ASUS WiGig®**

1. Ligue o transformador à Base de Ancoragem e a uma tomada elétrica. Prima o botão de energia para ligar o dispositivo.

**ATENÇÃO**: Ligue sempre o dispositivo com o transformador fornecido com este produto. A utilização de um transformador com valores de tensão e corrente inadequados poderá causar danos neste dispositivo.

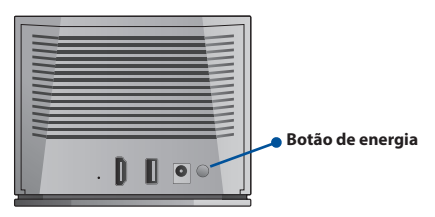

2. Aguarde que a luz LED no painel frontal pisque em vermelho para indicar que a Base de Ancoragem está preparada para ser ligada.

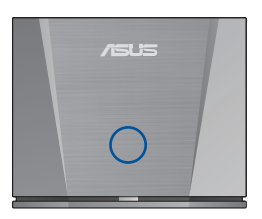

- 3. Lique os dispositivos que deseja utilizar a uma porta apropriada da Base de Ancoragem (como, por exemplo, um projetor ou um dispositivo de armazenamento USB).
- 4. Coloque o seu dispositivo dentro da distância de receção da base de Ancoragem.

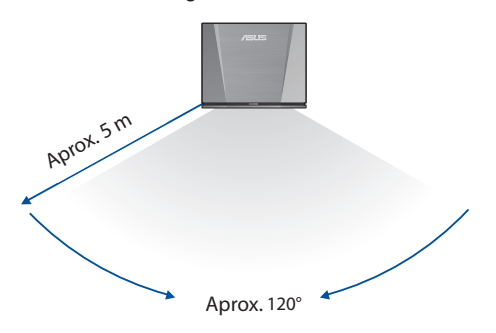

#### **Ligar o seu telefone à Base de Ancoragem**

1. Deslize para baixo a partir do topo do ecrã do seu telefone para aceder a funções mais utilizadas.

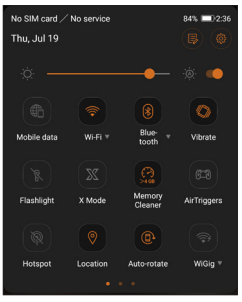

- 2. Deslize até ver o ícone
- 3. Mantenha premido o ícone WiGig®. Ative a opção WiGig® e selecione WiGigDock\_11ad\_b4b8.

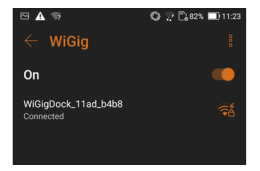

4. Introduza 1234567890 no campo de palavra-passe e clique em"Ligar"para ligar à Base de Ancoragem.

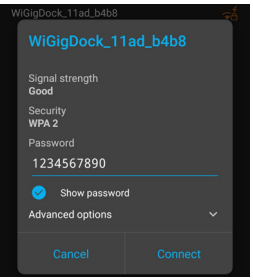

5. A notificação apresentada em seguida será exibida no seu telefone e o ícone WiGig® mudará para laranja. O seu telefone estará assim ligado à Base de Ancoragem.

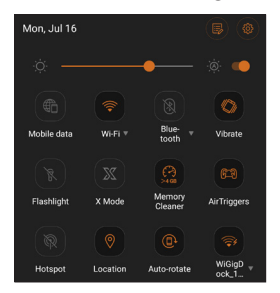

**Nota**: Não bloqueie as antenas dos dispositivos ligados à Base de Ancoragem, pois poderá interferir com a transmissão de imagens, áudio ou vídeo.

6. As imagens apresentadas abaixo mostram duas formas típicas de segurar o telefone ROG. As caixas vermelhas indicam a localização das antenas. Para garantir uma qualidade de transmissão ideal, não bloqueie estas áreas quando utilizar o seu telefone enquanto o mesmo estiver ligado à Base de Ancoragem.

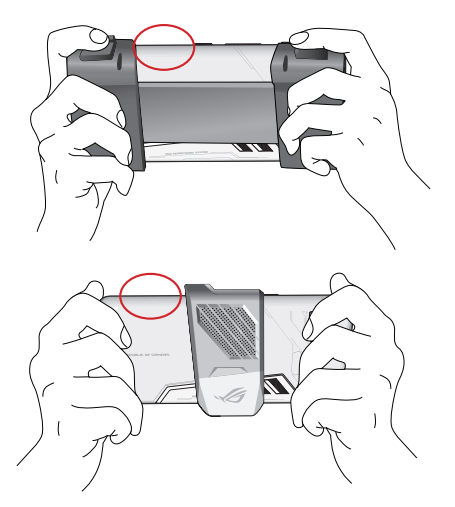

**Nota**: Brevemente, serão disponibilizadas instruções para ligação de mais dispositivos compatíveis com WiGig® no website da ASUS em https://www.asus.com/

#### **Właściwości produktu**

- • Ultraszybka sieć WiGig® 802.11ad 60 GHz
- • Wolne od opóźnień połączenie danych zapewniające niezwykle płynne obrazy
- • Bezprzewodowa transmisja danych z szybkością do 4,6 Gb/s
- • Stacja dokująca umożliwia bezprzewodowe połączenie urządzenia zgodnego z WiGig® z dużym ekranem w celu zapewnienia najwyższej jakości użytkowania.
- Korzystając z WiGig® Display Dock Wireless Manager na laptopie, można z łatwością połączyć go ze stacją dokującą i wykonać podstawowe czynności związane z zarządzaniem.
- • Bardziej zaawansowane ustawienia można zmienić, korzystając z interfejsu Web GUI (sieciowy graficzny interfejs użytkownika) stacji dokującej. Więcej informacji można znaleźć w e-podręczniku.

#### **Zawartość opakowania**

- Stacja dokująca ASUS WiGig® Display Dock
- • Zasilacz
- Podrecznik użytkownika (Przewodnik szybkiego startu i Karta gwarancyjna)

#### **Omówienie urządzenia**

#### **Wskaźnik LED**

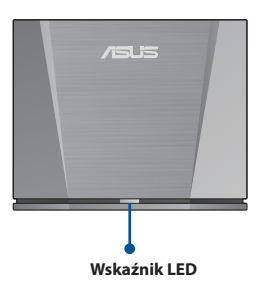

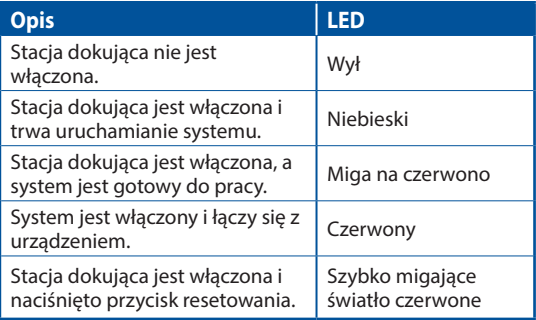

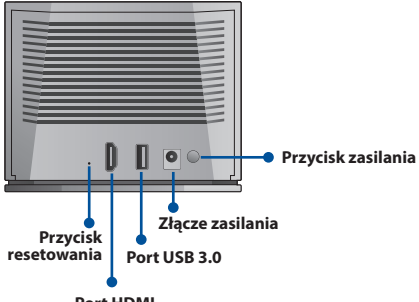

**Port HDMI**

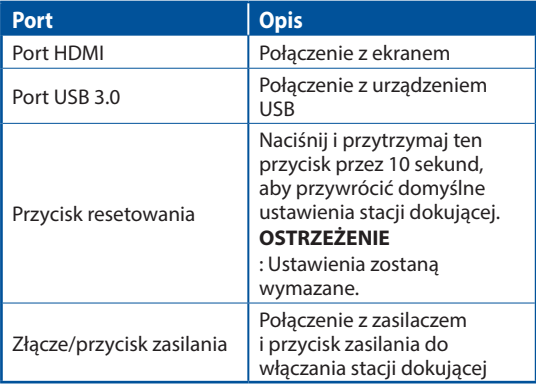

# **Podsumowanie specyfikacji**

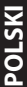

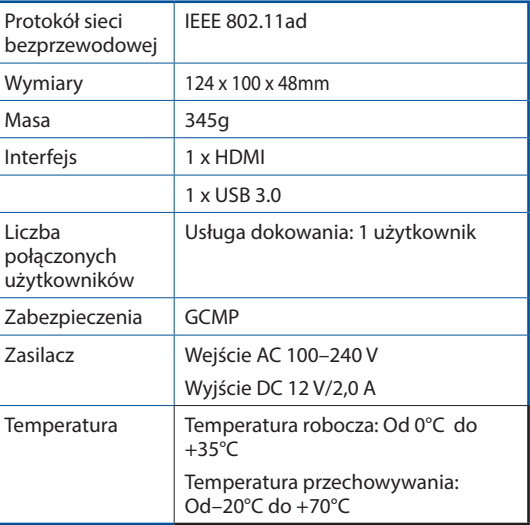

# **POLSKI**

### **Sposób korzystania ze stacji dokującej ASUS WiGig® Display Dock**

1. Podłącz zasilacz do stacji dokującej i do gniazda elektrycznego. Naciśnij przycisk zasilania, aby włączyć urządzenie.

**OSTRZEŻENIE:** Urządzenie powinno być zawsze zasilane przy użyciu dołączonego do niego zasilacza. Korzystanie z zasilacza o nieodpowiednim napięciu i natężeniu prądu może doprowadzić do uszkodzenia urządzenia.

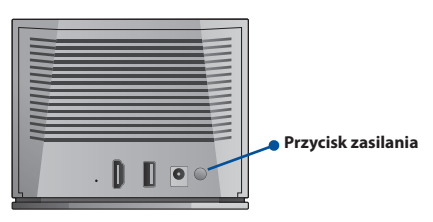

2. Poczekaj, aż dioda LED na panelu przednim zacznie migać na czerwono, wskazując na tryb czuwania i gotowość stacji dokującej na połączenie.

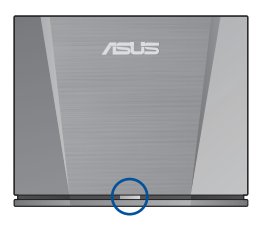

- 3. Podłącz żądane urządzenia (takie jak projektor lub urządzenie pamięci USB) do odpowiednich gniazd stacji dokującej.
- 4. Umieść urządzenie w zasięgu odbioru stacji dokującej.

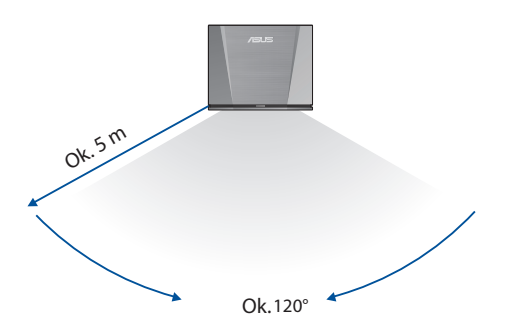

# **POLS**

# **Łączenie telefonu ze stacją dokującą**

1. Przesuń palcem w dół od górnej części ekranu telefonu, aby uzyskać dostęp do często używanych funkcji.

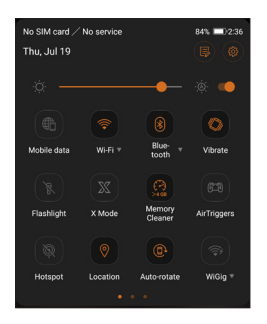

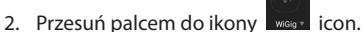

3. Naciśnij i przytrzymaj ikonę WiGig®. Włącz sieć WiGig® i wybierz WiGigDock\_11ad\_b4b8.

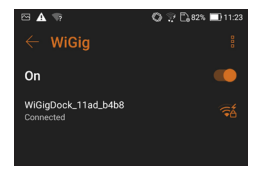

4. Wprowadź 1234567890 w polu hasła i kliknij pozycję "Connect" (Połącz), aby nawiązać połączenie ze stacją dokującą.

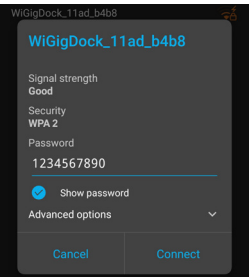

5. Na ekranie telefonu pojawi się następujące powiadomienie, a ikona WiGig® zmieni kolor na pomarańczowy. Telefon został połączony ze stacją dokującą.

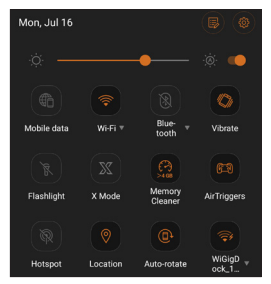

**UWAGA**: Nie wolno blokować anten urządzeń połączonych ze stacją dokującą, ponieważ mogłoby to zakłócić transmisję obrazów, dźwięków lub filmów.

6. Poniższe rysunki przedstawiają dwa typowe sposoby trzymania telefonu ROG w dłoniach. Czerwone pola wskazują położenie anten. W celu zapewnienia optymalnej jakości transmisji należy uważać, aby nie zasłonić tych obszarów podczas korzystania z telefonu połączonego ze stacją dokującą.

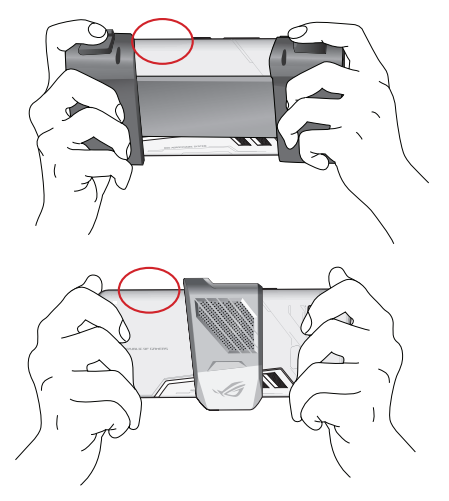

**UWAGA**: Instrukcje dotyczące łączenia kolejnych urządzeń zgodnych z WiGig® będą dostępne wkrótce w witrynie firmy ASUS pod adresem https://www.asus.com/

#### **Caracteristicile produsului**

- Stație de Andocare WiGig® ultra-rapidă, conexiune 802.11ad la 60GHz
- Conexiune de date fără latență pentru o grafică rafinată
- Transferă date wireless cu viteze mari de până la 4,6Gbps.
- Statia de andocare vă permite să conectați wireless dispozitivele compatibile cu WiGig® la un ecran mare pentru o experiență desăvârșită.
- Folosind Managerul Wireless al statiei de andocare pentru ecran WiGig® pe laptopul dumneavoastră, puteți conecta cu usurință laptopul la stația de andocare și puteți rula funcții de administrare de bază.
- Pentru a modifica setări mai complexe, puteți folosi interfață grafică de utilizare virtuală (Web Graphical User Interface/GUI) a stației de andocare. Vă rugăm consultați manualul electronic pentru mai multe informatii.

# **Conţinutul pachetului**

- Stație de andocare ASUS WiGig®
- Adaptor de alimentare
- Manual de utilizare (Ghid de pornire rapidă și Card de garantie)

#### **Prezentarea generală a produsului**

#### **Indicator LED**

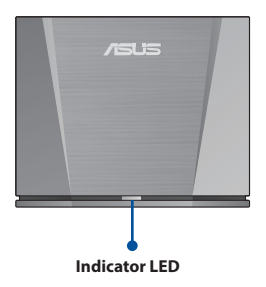

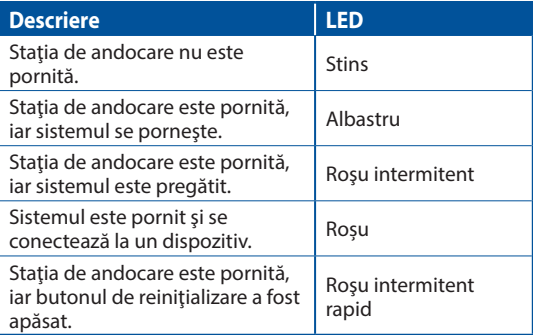

#### **Conectori în partea din spate**

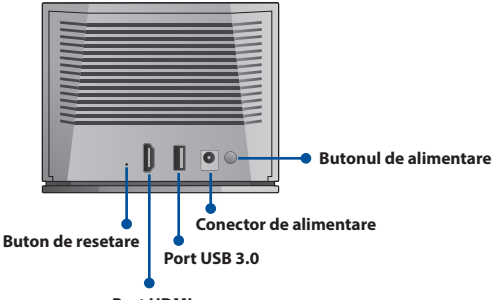

**Port HDMI**

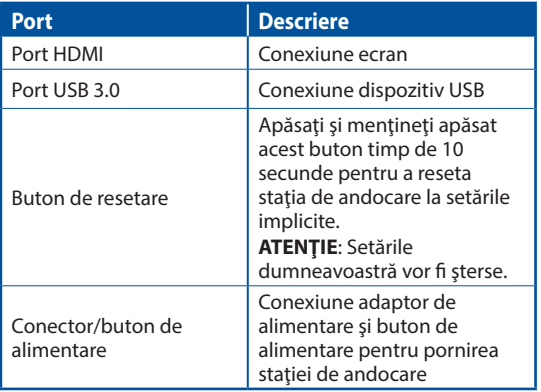

# **Rezumatul specificațiilor**

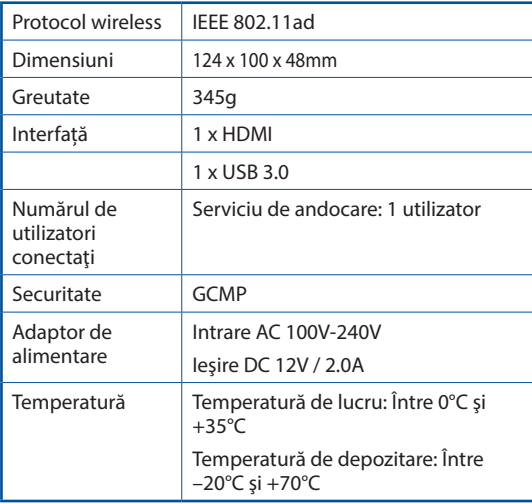

#### **Cum să folosiţi staţia de andocare pentru ecran ASUS WiGig®**

1. Conectați adaptorul de alimentare la stația de andocare si la o priză. Apăsați pe butonul de alimentare pentru a porni dispozitivul.

**ATENŢIE**: Întotdeauna alimentaţi dispozitivul folosind adaptorul de alimentare inclus în pachetul acestui produs. Folosirea unui adaptor cu o tensiune şi un voltaj necorespunzătoare poate defecta acest dispozitiv.

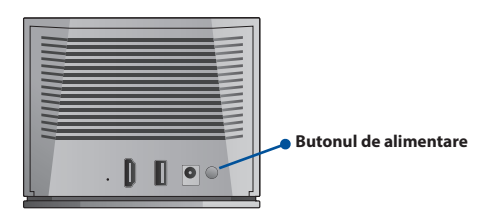

2. Asteptați până indicatorul luminos LED de pe panoul frontal luminează intermintent, indicând că stația de andocare este în aşteptare şi este pregătită de conectare.

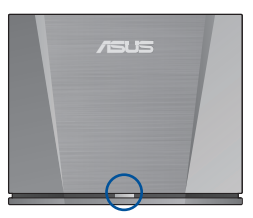

- 3. Conectați dispozitivele pe care doriți să le folosiți la un port corespunzător de pe staţia de andocare (de exemplu, un proiector sau un dispozitiv de stocare USB).
- 4. Plasați dispozitivul în aria de recepție a stației de andocare.

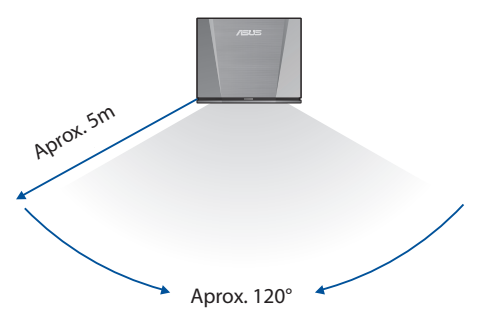

#### **Conectaţi-vă telefonul la staţia de andocare**

1. Glisaţi în jos din partea superioară a ecranului telefonului dumneavoastră pentru a accesa funcțiile cele mai des folosite.

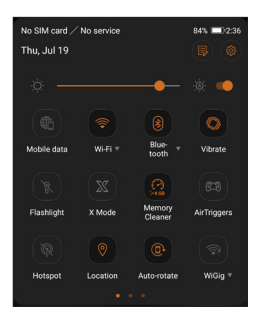

- 2. Glisați până când vedeți indicatorul was
- 3. Apăsaţi şi menţineţi apăsat indicatorul WiGig®. Porniţi WiGig® și selectaţi WiGigDock\_11ad\_b4b8.

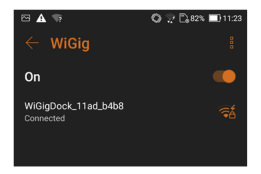
- **Română**
- 4. Introduceţi 1234567890 în câmpul pentru parolă și faceţi clic pe "Connect" (Conectare) pentru a vă conecta la statia de andocare.

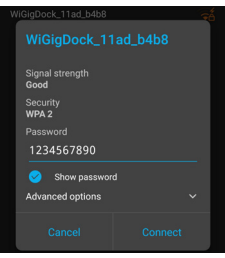

5. Următoarea notificare va apărea pe ecranul telefonului dumneavoastră, iar indicatorul WiGig® va lumina portocaliu. Acum, telefonul dumneavoastră este conectat la staţia de andocare.

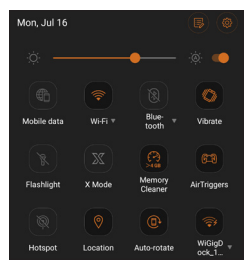

**NOTĂ**: Vă rugăm să nu blocați antenele dispozitivelor care sunt conectate la staţia de andocare, deoarece ar putea interfera cu transmisiunea imaginilor, sunetului sau imaginilor video.

6. Imaginile de mai jos ilustrează telefonul ROG Phone ţinut în două poziții obisnuite în mână. Casetele roșii indică locul antenelor. Pentru o calitate optimă a transmisiunii, asigurați-vă că nu blocați acele zone atunci când folosiți telefonul, în timp ce este conectat la staţia de andocare.

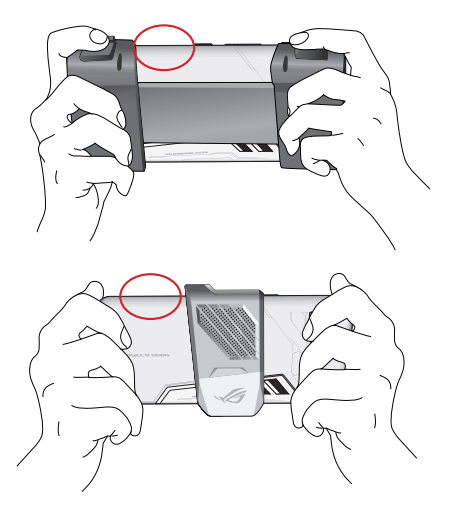

**NOTĂ**: Instructiunile pentru conectarea mai multor dispozitive compatibile cu WiGig® vor fi disponibile în curând pe site-ul web ASUS, pe adresa https://www.asus.com/

## **Características del producto**

- WiGig® 802.11ad ultrarrápida con 60 GHz
- • Conexión de datos sin latencia para elementos visuales superhomogéneos
- • Transferir datos de forma inalámbrica a una alta velocidad de hasta 4,6 Gbps
- • La base de conexiones le permite conectar su dispositivo compatible con WiGig® de forma inalámbrica en una pantalla grande para disfrutar de una experiencia suprema.
- Usando el Administrador inalámbrico de base de acoplamiento para pantallas WiGig® en el equipo portátil, puede conectar fácilmente este a la base de acoplamiento y realizar la administración básica.
- • Para cambiar más configuraciones avanzadas, puede utilizar la interfaz gráfica del usuario web en la base de acoplamiento. Consulte el manual en formato electrónico para obtener más información.

# **Contenido del paquete**

- Unidad de base de acoplamiento para pantallas ASUS WiGig®
- • Adaptador de alimentación
- Manual del usuario (Guía de inicio rápido y una Tarieta de garantía)

# **Información general del producto**

### **Indicador LED**

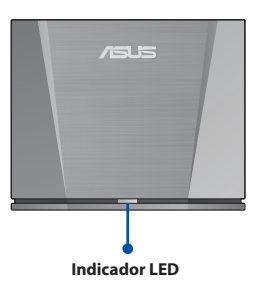

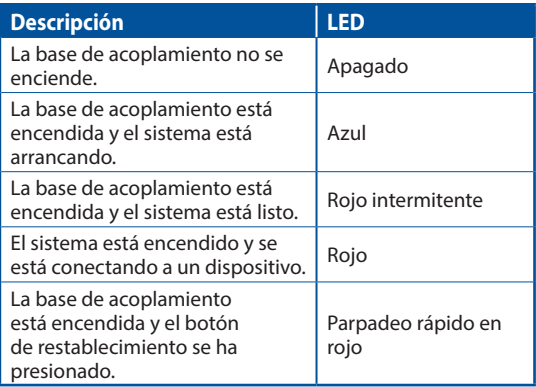

#### **Conectores situados en la parte posterior**

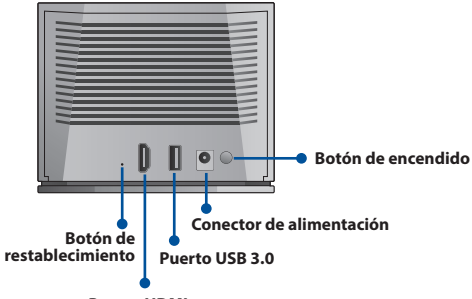

**Puerto HDMI**

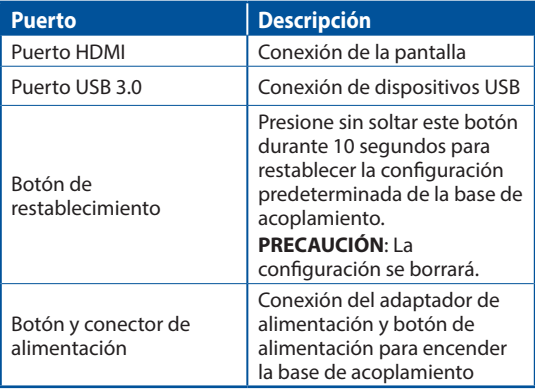

# **Resumen de especificaciones**

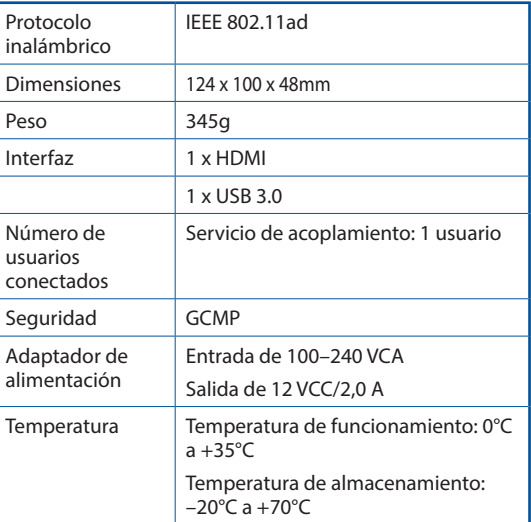

# **Español**

# **Como utilizar la base de acoplamiento para pantallas ASUS WiGig®**

1. Conecte el adaptador de alimentación a la base de acoplamiento y a una toma de corriente eléctrica. Presione el botón de encendido para poner en marcha el dispositivo.

**PRECAUCIÓN**: Encienda siempre el dispositivo utilizando el adaptador de alimentación incluido con este producto. El uso del adaptador con un voltaje y corriente inapropiados podría dañar este dispositivo.

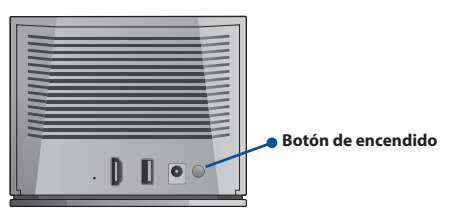

2. Espere hasta que la luz del LED situada en el panel frontal parpadee en color rojo para indicar que la base de acoplamiento se encuentre en estado de espera y preparada para conectarse.

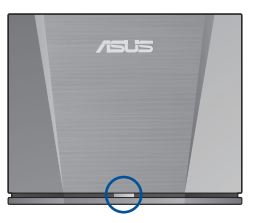

- 3. Conecte los dispositivos que desee utilizar a un puerto apropiado de la base de acoplamiento (como un proyector o un dispositivo de almacenamiento USB).
- 4. Coloque el dispositivo dentro del intervalo de recepción de la base de acoplamiento.

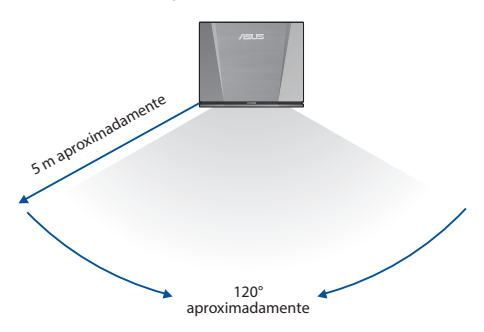

# **Español**

## **Conectar el teléfono a la base de acoplamiento**

1. Deslice hacia abajo desde la parte superior de la pantalla del teléfono para acceder a las funciones comúnmente utilizadas.

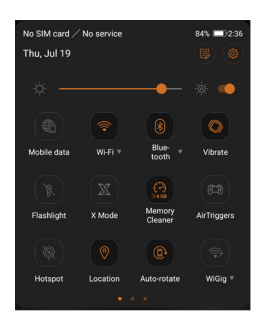

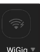

- 2. Deslice hasta que vea el icono
- 3. Presione sin soltar el icono WiGiq®. Encienda WiGiq® v seleccione WiGigDock\_11ad\_b4b8.

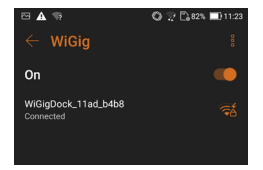

4. Introduzca 1234567890 en el campo de la contraseña y haga clic en"Conectar"para conectarse a la base de acoplamiento.

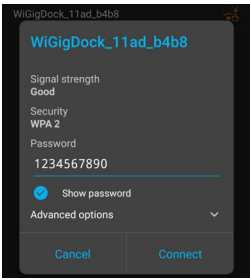

5. Se mostrará la siguiente notificación en el teléfono y el color del icono WiGig® cambiará a naranja. El teléfono está ahora conectado a la base de acoplamiento.

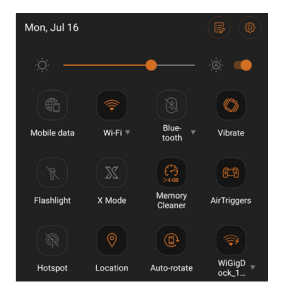

**Nota**: No bloquee las antenas de los dispositivos conectados a la base de acoplamiento, ya que esto podría interferir en la transmisión de las imágenes, el audio o el vídeo.

- **Español**
- 6. La imagen siguiente muestra el teléfono ROG en dos dispositivos típicos. Los círculos rojos indican la ubicación de las antenas. Para obtener una calidad de transmisión óptima, asegúrese de no bloquear estas áreas cuando utilice el teléfono mientras está conectado a la base de acoplamiento.

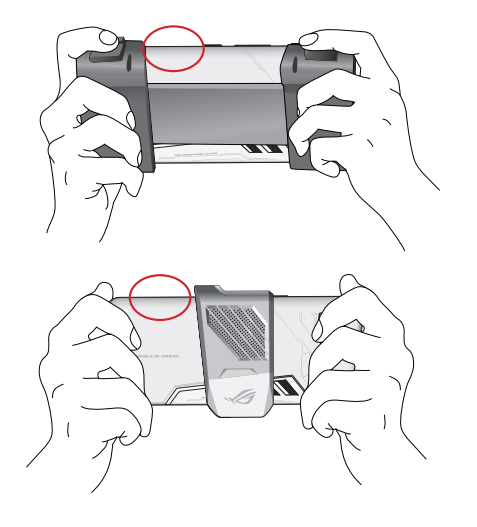

**Nota**: En https://www.asus.com/ pronto habrá más instrucciones disponibles para conectar más dispositivos compatibles con WiGig®.

## **Produktfunktioner**

- Ultrasnabb WiGig® 802.11ad med 60 GHz
- Latensfri dataanslutning för supersmidiga visuella inställningar
	- Överför data trådlöst på upp till 4,6 Gbps hög hastighet
- Dockan ger dig möjlighet att anslta din WiGig®kompatibla enhet trådlöst till en stor skärm för en ultimat upplevelse.
- • Genom att använda WiGig® Display Dock Wireless Manager på datorn kan du enkelt ansluta din bärbara datr till dockan och utföra grundläggande hantering.
- För att ändra fler avancerade intällningar kan du använda dockans webbgränssnitt (grafiskt webbanvändargränssnitt). Se e-manualen för mer information.

# **Förpackningsinnehåll**

- ASUS WiGig® Display Dock-enheten
- • Nätadapter
- Bruksanvisning (Snabbstartshandbok och Garanti)

## **Produktöversikt**

### **LED-indikator**

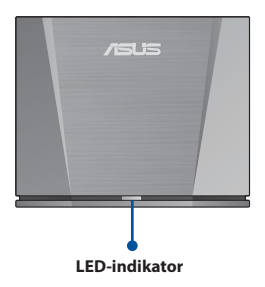

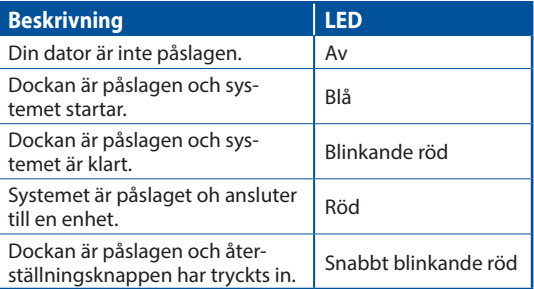

#### **Bakre kontakter**

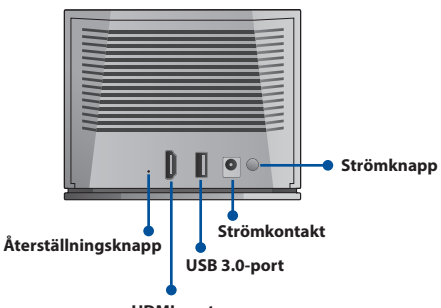

**HDMI-port**

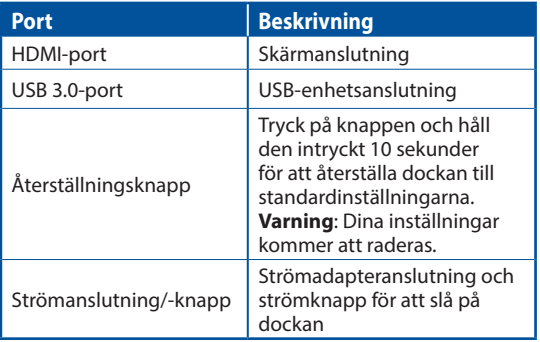

# **Specifikationssammanfattning**

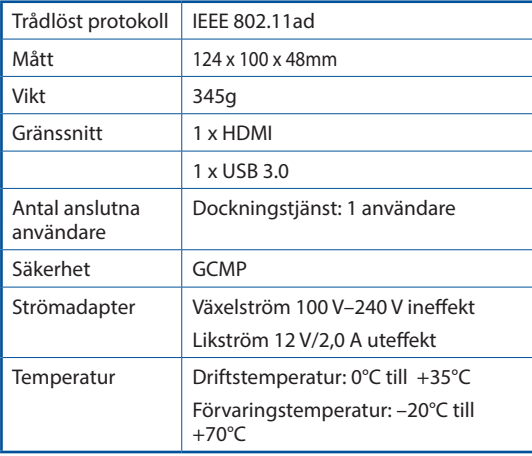

# **Hur man använder ASUS WiGig® Display Dock**

1. Anslut strömadaptern till dockan och till ett vägguttag. Tryck på strömknappen för att starta enheten.

**Varning**: Strömsätt alltid enheten med strömadaptern som följde med produkten. Om adatern används med felaktig spänning och effekt kan enheten skadas.

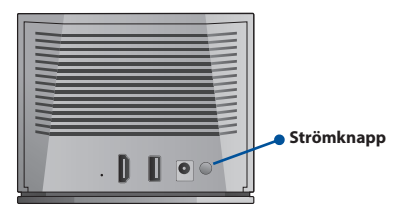

2. Vänta tills indikationslampan på framsidan blinkar röd för att indikera att dockan är i pausläge och klar att anslutas.

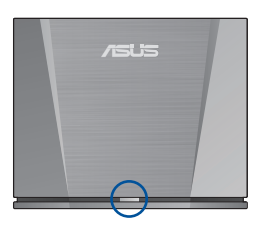

- 3. Anslut enheterna som du vill använda till en lämplig port på dockan (t. ex. en projektor eller USB-minne).
- 4. Placera enheten inom dockans mottagningsområde.

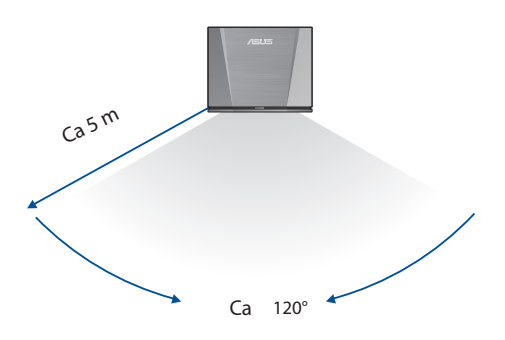

# **Anslut din telefon till dockan**

1. Svep ner från ovankanten på telefonens skärm för att öppna ofta använda funktioner.

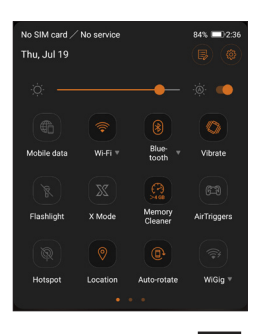

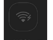

- 2. Svep över tills du ser west-ikonen.
- 3. Tryck på WiGig®-ikonen och håll den intryckt. Starta WiGig®, och välj WiGigDock\_11ad\_b4b8.

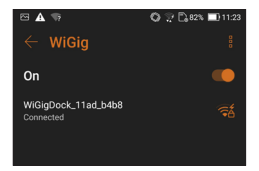

4. Ange 1234567890 i lösenordsfältet och klicka på "Connect"(Anslut) för att ansluta dockan.

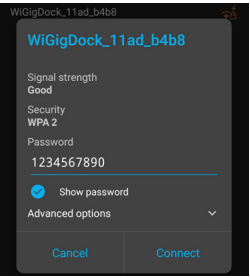

5. Följande meddelande visas på telefonen, och WiGig® ikonen blir orange. Nu är telefonen ansluten till dockan.

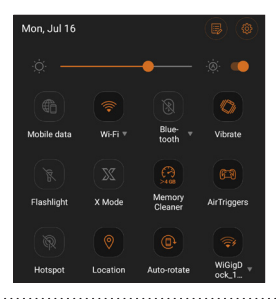

**Notera**: Blockera inte antennerna på enheterna som är anslutna till dockan, eftersom det kan störa sändningen av bilder, ljud eller video.

6. Bilderna nedan visar ROG Phone i två typiska handtag. De röda rutorna indikerar platsen för antennerna. För optimal sändningskvalitet får dessa fält inte blockeras när du använder telefonen när den är ansluten till dockan.

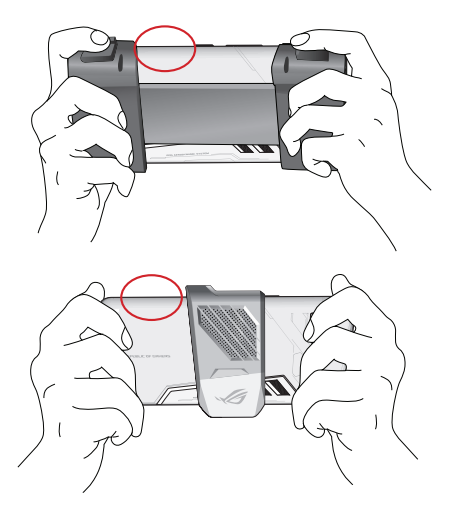

**Notera**: Instruktioner för anslutning av flera WiGig® kompatibla enheter kommer snart att finnas på ASUS webbplats på https://www.asus.com/

# **คุณสมบัติของผลิตภัณฑ์**

- ึ่การเชื่อมต่อความเร็วสูงแบบ WiGig® 802.11ad ที่ความเร็ว สูงสุด 60GHz
- ึ การเชื่อมต่อข้อมลแบบไร้อาการสะดุดเพื่อภาพที่สวยงาม ที่สุด
- • ถ่ายโอนข ้อมูลแบบไร ้สายด ้วยความเร็วสูงถึง 4.6Gbps
- <code>WiGig®</code> Display Dock เครื่องนี้ช่วยให้คุณสามารถเชื่อม ต่ออุปกรณ์ที่รองรับ WiGig® แบบไร ้สายไปยังหน้าจอขนาด ใหญ่เพื่อประสบการณ์ที่ดีที่สุด
- ้ โดยการใช้โปรแกรบการจัดการ การเชื่อบต่อแบบไร้สายของ WiGig® Display Dock บนโน้ตบุ๊คของคุณ ิคุณสามารถเชื่อมต่อโน้ตบ๊คเข้ากับWiGia Display Dock และด�ำเนินการจัดการขั้นพื้นฐานได ้อย่างง่ายดาย
- ิหากต้องการเปลี่ยนการตั้งค่าขั้นสงเพิ่มเติม คุณสามารถใช้ Web GUI (Web Graphical User Interface) ของWiGig® Display Dock โปรดดูคู่มืออิเล็กทรอนิกส์สำหรับข้อมูลเพิ่ม เติม

# **สิ่งต่างๆ ในกล่องบรรจุ**

- ชุดAsus WiGig® Display Dock
- • ตัวแปลงไฟ (อะแดปเตอร์)
- ค่มือผ่ใช้ (ค่มือการเริ่มต้นและบัตรรับประกัน)

# **ภาพรวมของผลิตภัณฑ์**

**ไฟแสดงสถานะ LED**

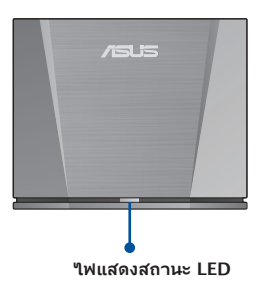

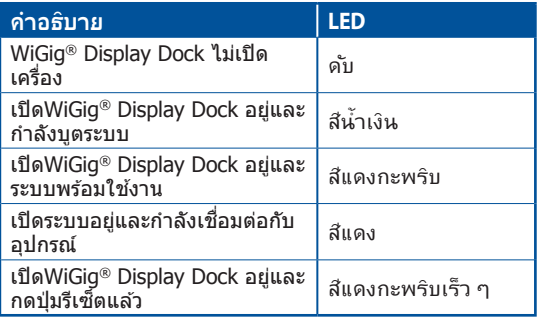

## **ขั้วต่อด้านหลัง**

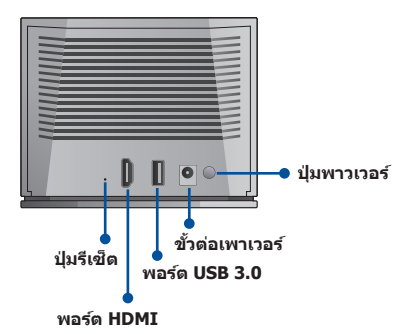

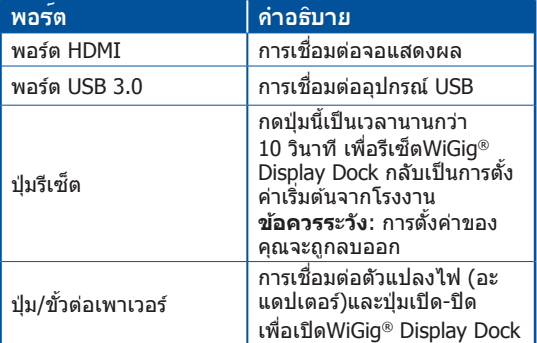

# **บทสรุปข้อมูลจำ เพาะ**

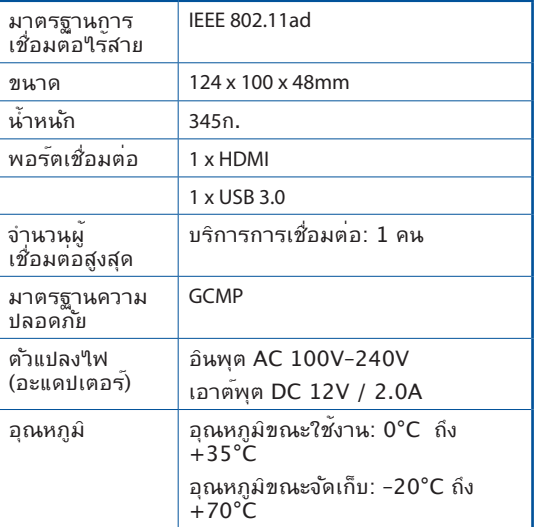

# **วิธีใช้Asus WiGig® Display Dock**

1. เชื่อมต่อตัวแปลงไฟ (อะแดปเตอร์)เข้ากับWiGia® Displav Dock และต่อไปยังเต*้*าเสียบไฟฟ้า ์กดปุ่มเปิด-ปิดเพื่อเปิด อุปกรณ์

**ข้อควรระวัง**: ให้เปิดเครื่องโดยใช้ตัวแปลงไฟ (อะแดปเตอร์) ที่มากับเครื่องนี้เสมอ การใช้อะแดปเตอร์ที่มีแรงดันและ กระแสไฟฟ้าไม่เหมาะสมอาจทำให้อุปกรณ์นี้เสียหายได้

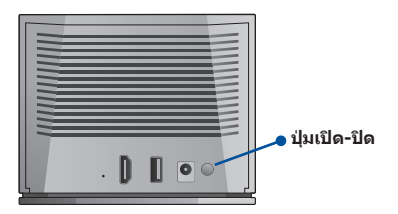

2. รอจนกว่าไฟ LED บนแผงด้านหน้าจะกะพริบเป็นสีแดงเพื่อ ระบุว่าWiGig® Display Dock กำลังสแตนด์บายและพร้อมที่ จะเชื่อบต่อ

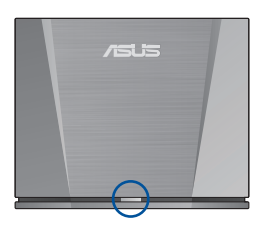

- 3. เชื่อมต่ออุปกรณ์ที่คุณต้องการใช้กับพอร์ตที่เหมาะสม ของWiGig® Display Dock (เช่น โปรเจคเตอร์หรืออุปกรณ์ เก็บข้อมูล USB)
- 4. วางอุปกรณ์ของคุณภายในช่วงรับสัญญาณของWiGig® Display Dock

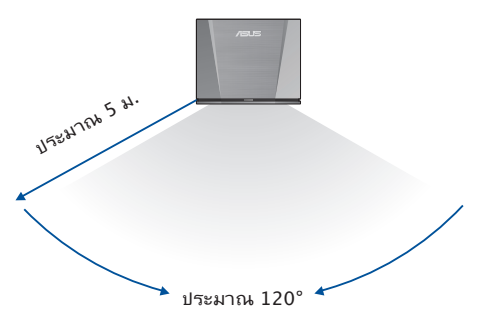

# **เชื่อมต่อโทรศัพท์ของคุณไปยังWiGig® Display Dock**

1. ปัดนิ้วลงจากด้านบนของหน้าจอโทรศัพท์เพื่อเข้าถึง คุณสมบัติที่ใช้ทั่วไป

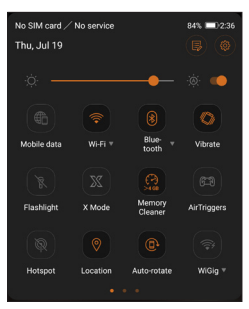

- 2. ปัดนิ้วเหนือขึ้นไปจนกระทั่งเห็นไอคอน
- 3. กดไอคอน WiGig® ค้างไว้ เพื่อเปิดการเชื่อมต่อ WiGig® และเลือก WiGigDock\_11ad\_b4b8

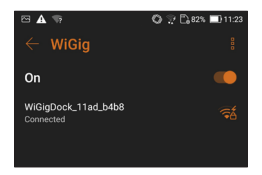

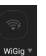

4. ปีอบ 1234567890 ลงในช่องรหัสผ่านและคลิก "Connect (เชื่อมต่อ)" เพื่อเชื่อมต่อกับWiGig® Display Dock

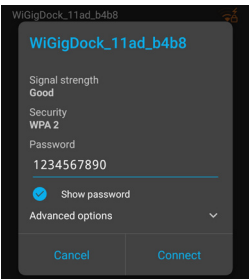

5. การแจ้งเตือนต่อไปนี้จะแสดงขึ้นมาบนโทรศัพท์ของคุณ และ ไอคอน WiGig® จะเปลี่ยนเป็นสีส*้*ม แสดงว่า โทรศัพท์ของคุณ ถูกเชื่อมต่อเข้ากับWiGia® Display Dock

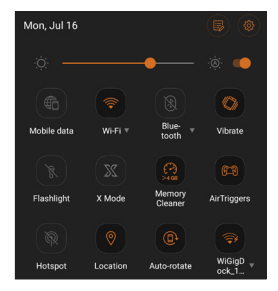

**หมายเหต**: โปรดอย**่าปิดกั้นเสาอากาศของอปกรณ์ที่เชื่อ**ม ต่อกับWiGig® Display Dockเพราะอาจส่งผลต่อการรับส่งภ าพ เสียง หรือวิดีโอ

6. ภาพด ้านล่างแสดง ROG Phone ในแบบสองมือจับ กล่อง ี สีแดงระบุตำแหน่งของเสาอากาศ เพื่อให้ได้คุณภาพการรับ ่ ส่งที่ดีที่ส<sup>ุ</sup>ด โปรดตรวจสอบว่าคุณไม่ได*้*ปิดกั้นพื้นที่เหล่านี้ เมื่อใช้โทรศัพท์ในขณะที่เชื่อมต่อกับWiGiq® Display Dock

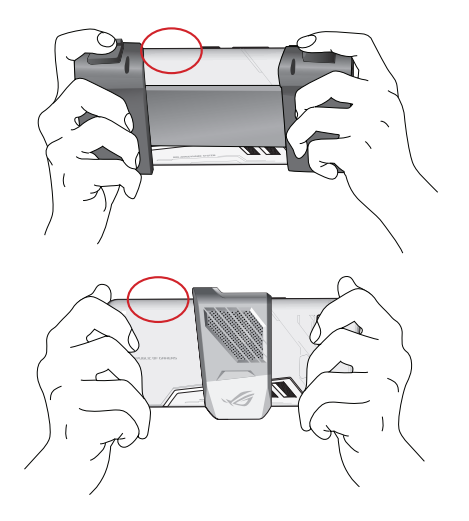

**หมายเหต**: คำแนะนำในการเชื่อมต่อกับอุปกรณ์ที่รองรับ WiGig® เพิ่มเติมจะมีให<sup>้</sup>บริการในใม<sup>่</sup>ขัานี้ทางเว็บใช<sub>่</sub>ต์ของ ASUS ที่ https://www.asus.com/

# **Ürün Özellikleri**

- • 60 GHz ile son derece hızlı WiGig® 802.11ad
- Üstün akıcılıkta görseller için gecikmesiz veri bağlantısı
- 4,6 Gbps değerine kadar yüksek hızda kablosuz olarak veri aktarın
- Kızak, WiGig® uyumlu aygıtınızı en üst düzey deneyim için büyük bir ekrana kablosuz olarak bağlamanızı sağlar.
- • Dizüstü bilgisayarınızda WiGig® Display Dock Wireless Manager yazılımını kullanarak dizüstü bilgisayarınızı Kızağa kolayca bağlayabilir ve temel yönetim işlemlerini gerçekleştirebilirsiniz.
- Daha gelişmiş ayarları değiştirmek için Kızağın web grafiksel kullanıcı arayüzünü kullanabilirsiniz. Daha fazla bilgi için lütfen e-kılavuza başvurun.

# **Paket içeriği**

- • ASUS WiGig® Görüntüleme Kızağı birimi
- • Güç adaptörü
- Kullanım Kılavuzu (Hızlı Başlangıç Kılavuzu ve Garanti Kartı)

# **Ürüne Genel Bakış**

## **LED gösterge**

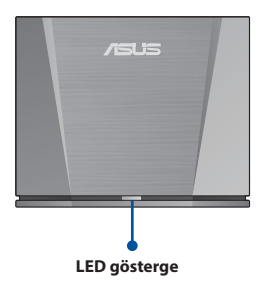

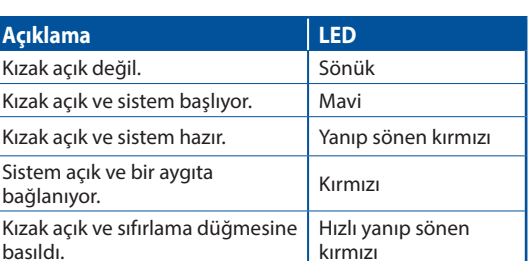

#### **Arka bağlayıcılar**

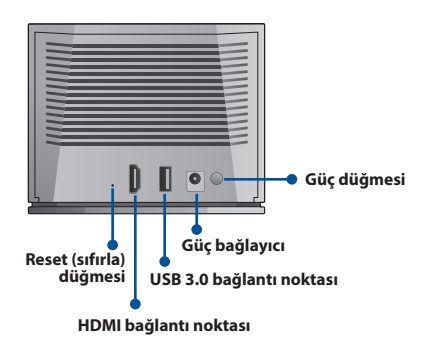

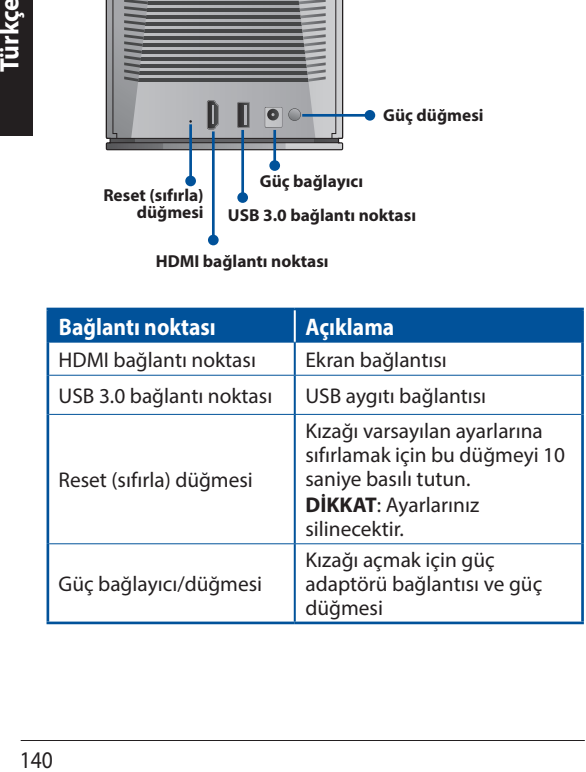

# **Teknik özellikler özeti**

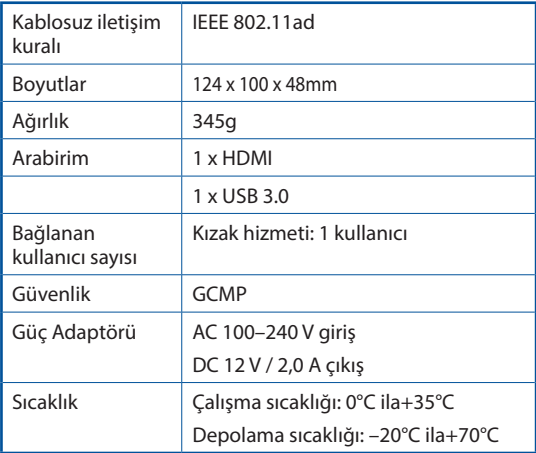

**Türkçe**

## **ASUS WiGig® Görüntüleme Kızağını Kullanma Yöntemi**

1. Güç adaptörünü Kızağa ve bir prize bağlayın. Aygıtı açmak için güç düğmesine basın.

**DİKKAT**: Dikkat: Aygıta mutlaka bu ürünle birlikte sağlanan güç adaptörünü kullanarak güç verin. Uygun olmayan gerilim ve akım derecelerine sahip bir adaptör kullanmak bu aygıta hasar verebilir.

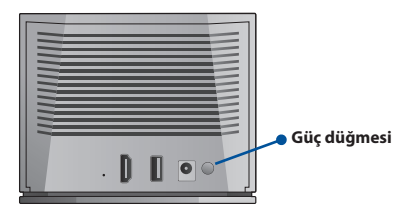

2. Ön paneldeki LED ışık, Kızağın bekleme durumunda ve bağlanılmaya hazır olduğunu belirtmek üzere kırmızı renkte yanıp sönene kadar bekleyin.

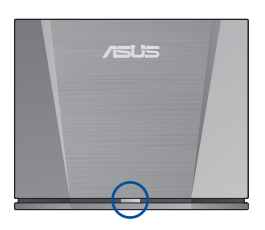

- 3. Kullanmak istediğiniz aygıtları (bir projektör veya USB depolama aygıtı gibi) Kızağın uygun bir bağlantı noktasına bağlayın.
- 4. Aygıtınızı Kızağın alım mesafesi içinde konumlandırın.

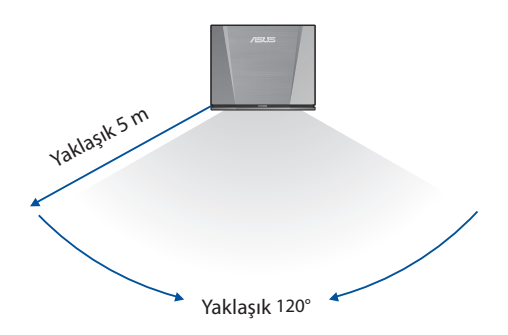

# **Telefonunuzu Kızağa Bağlayın**

1. Sık kullanılan özelliklere erişmek için telefonunuzun ekranının üst kısmından aşağı doğru çekin.

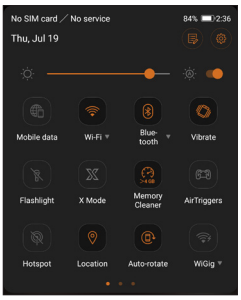

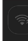

- 2. wasa simgesini görene kadar çekin.
- 3. WiGig® simgesini basılı tutun. WiGig® işlevini açıp WiGigDock\_11ad\_b4b8 öğesini seçin.

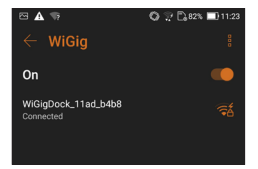
4. Şifre alanına 1234567890 girip, Kızağa bağlanmak için "Connect"(Bağlan) düğmesine tıklayın.

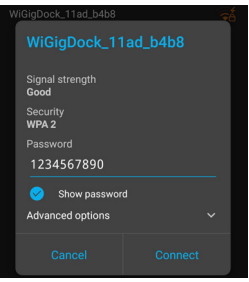

5. Telefonunuzda aşağıdaki bildirim görünecek ve WiGig® simgesi turuncuya dönecektir. Telefonunuz Kızağa bağlanmış durumdadır.

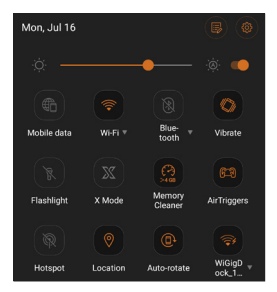

**NOT**: Görüntülerin, sesin veya videonun iletimini engelleyebileceğinden, lütfen Kızağa bağlanan aygıtların antenlerini engellemeyin.

6. Aşağıdaki görüntüler ROG Telefonu iki tipik tutma şekliyle göstermektedir. Kırmızı kutular antenlerin konumunu belirtir. En uygun iletim kalitesi için, Kızağa bağlandığında telefonunuzu kullanırken lütfen bu alanları engellemediğinizden emin olun.

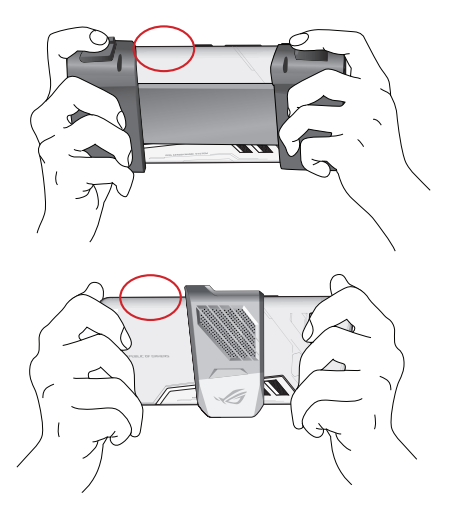

**NOT**: WiGig® uyumlu daha fazla aygıt bağlamaya yönelik yönergeler yakın zamanda https://www.asus.com/ adresindeki ASUS web sitesinde yer alacaktır.

## **Tính năng của sản phẩm**

- • Ultrafast WiGig® 802.11ad với băng tần 60GHz
- • Kết nối dữ liệu không có độ trễ cho hình ảnh siêu nét
- • Truyền dữ liệu không dây với tốc độ cao lên đến 4.6Gbps
- Dock này cho phép bạn kết nối thiết bị tượng thích WiGig® qua mạng không dây với một màn hình lớn để trải nghiệm tối ưu.
- Bằng cách sử dụng WiGig® Display Dock Wireless Manager (Trình quản lý không dây dock màn hình WiGig®) trên máy tính xách tay, bạn có thể dễ dàng kết nối máy tính xác tay với Dock và thực hiện thao tác quản lý cơ bản.
- Để thay đổi các cài đặt nâng cao hơn, ban có thể sử dụng GUI Web (Giao diện Người dùng Đồ họa Web) của Dock. Hãy tham khảo sổ tay sử dụng điện tử để biết thêm thông tin.

### **Các phụ kiện kèm theo hộp**

- • Bộ Dock Màn hình ASUS WiGig®
- • Bộ nguồn
- • Sách hướng dẫn sử dụng (Hướng dẫn khởi động và Thẻ bảo hành)

# **Tổng quan về sản phẩm**

#### **Đèn báo LED**

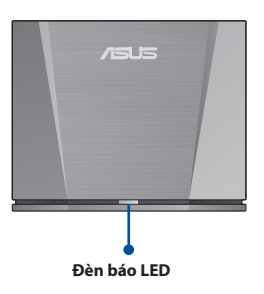

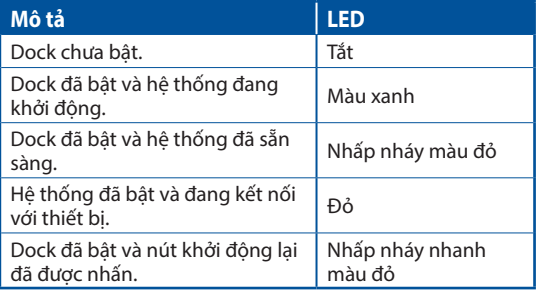

#### **Các cổng phía sau**

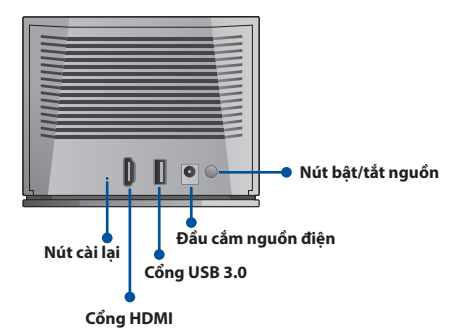

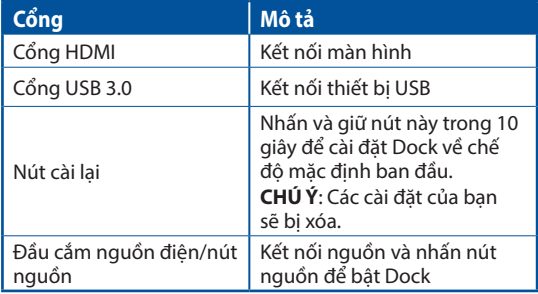

# **Tóm tắt thông số kỹ thuật**

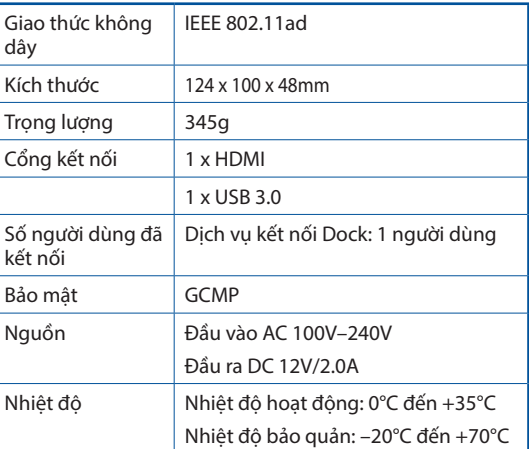

# **Cách sử dụng Dock Màn hình ASUS WiGig®**

1. Cắm nguồn vào Dock và vào ổ cắm điện. Nhấn nút nguồn để bật thiết bị.

**CHÚ Ý**: Luôn bật nguồn thiết bị bằng adapter nguồn kèm theo sản phẩm này. Sử dụng nguồn có điện áp và dòng điện không phù hợp có thể làm hỏng thiết bị này.

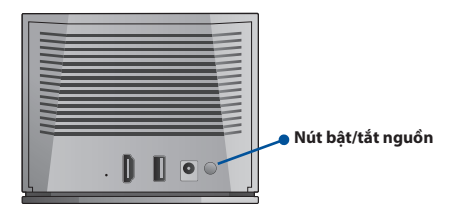

2. Chờ cho đến khi đèn LED ở mặt trước nhấp nháy màu đỏ để báo hiệu Dock đang ở chế độ chờ và sẵn sàng kết nối.

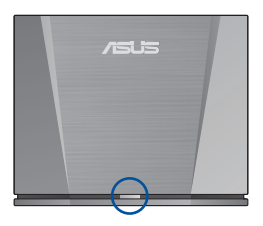

**TIÊNG VIỆT** 

- 3. Kết nối các thiết bị bạn muốn sử dụng với cổng thích hợp trên Dock (chẳng hạn như máy chiếu hoặc thiết bị lưu trữ USB).
- 4. Đặt thiết bị của bạn trong phạm vi thu sóng của Dock.

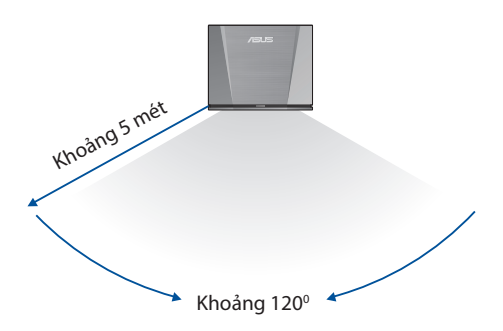

## **Kết nối điện thoại với Dock**

1. Vuốt xuống từ đỉnh màn hình điện thoại để truy cập các tính năng thường dùng.

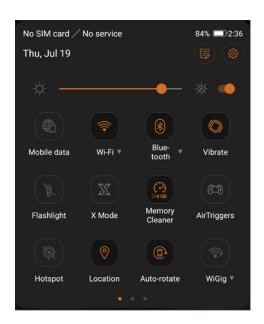

- 2. Vuốt qua cho đến khi ban nhìn thấy biểu tương
- 3. Nhấn và giữ biểu tượng WiGig®. Bật WiGig® và chọn WiGigDock\_11ad\_b4b8.

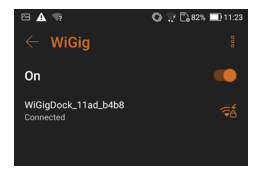

4. Nhập dãy số 1234567890 vào mục mật khẩu và nhấp vào "Connect (Kết nối)"để kết nối với Dock.

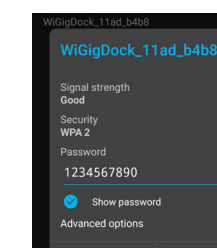

5. Thông báo sau đây sẽ bật lên trên điện thoại và biểu tượng WiGig® sẽ chuyển sang màu cam. Điện thoại của bạn hiện đã kết nối với Dock.

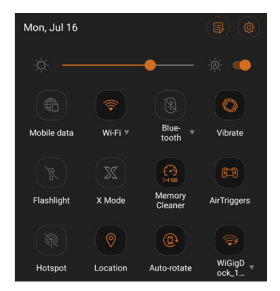

**LƯU Ý**: Vui lòng không chặn ăng-ten trên các thiết bị đã kết nối với Dock vì điều này có thể làm nhiễu tín hiệu truyền hình ảnh, âm thanh hoặc video.

6. Những hình ảnh dưới đây cho thấy Điện thoại ROG đang ở vị trí giữa hai tay. Các ô màu đỏ cho biết vị trí của các ăng-ten. Để đạt chất lượng truyền tín hiệu tối ưu, đảm bảo bạn không chặn các vùng này khi sử dụng điện thoại đã được kết nối với Dock.

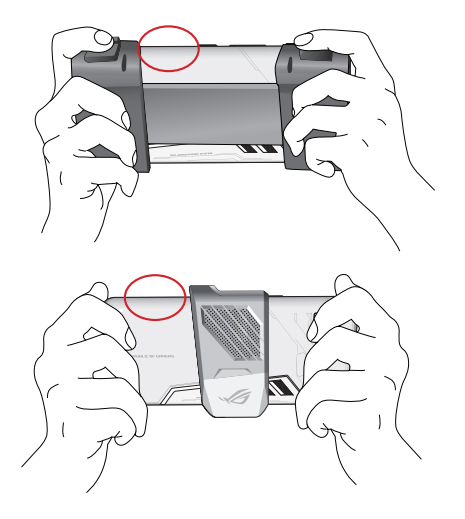

**LƯU Ý**: Các hướng dẫn về cách kết nối thêm các thiết bị tương thích WiGig® sẽ sớm có trên trang web của ASUS tại https://www.asus.com/

### **Fitur Produk**

- Ultrafast WiGig® 802.11ad dengan 60GHz
- Sambungan data bebas latensi untuk visual super lancar
- Transfer data secara nirkabel dengan kecepatan tinggi hingga 4,6Gbps
- Dudukan ini dapat digunakan untuk menyambungkan perangkat yang kompatibel dengan WiGig® secara nirkabel ke layar besar untuk pengalaman unggulan.
- • Dengan Manajer Nirkabel Dudukan Layar WiGig® di laptop, Anda dapat menyambungkan laptop dengan mudah ke Dudukan dan melakukan manajemen dasar.
- Untuk mengubah pengaturan lebih lanjut, Anda dapat menggunakan Web GUI (Antarmuka Pengguna Grafis Web) Dudukan. Lihat panduan elektronik untuk informasi lebih lanjut.

### **Isi kemasan**

- Unit Dudukan Layar ASUS WiGig®
- • Adaptor daya
- • Petunjuk penggunaan (Panduan Singkat dan Kartu jaminan)

### **Ikhtisar Produk**

#### **Indikator LED**

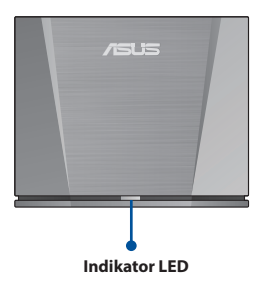

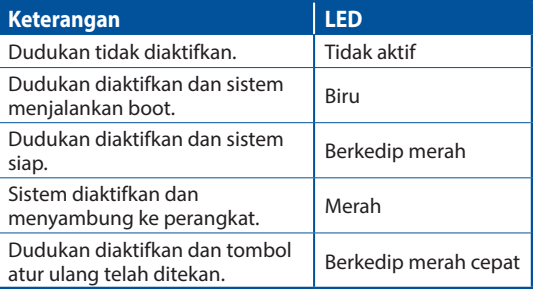

#### **Konektor belakang**

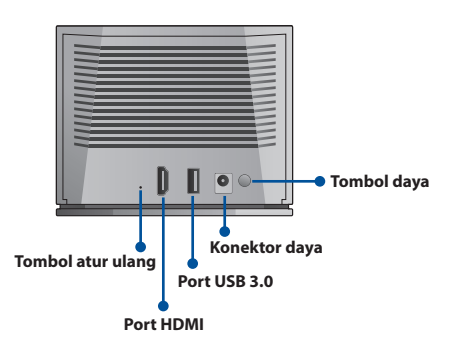

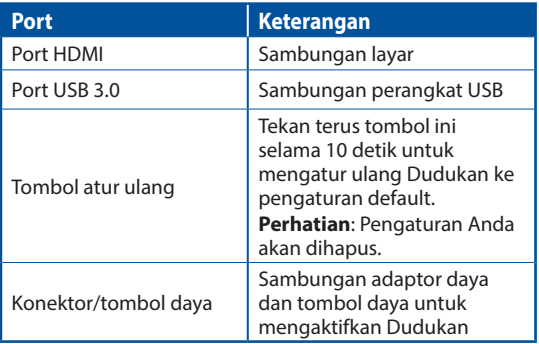

## **Ringkasan spesifikasi**

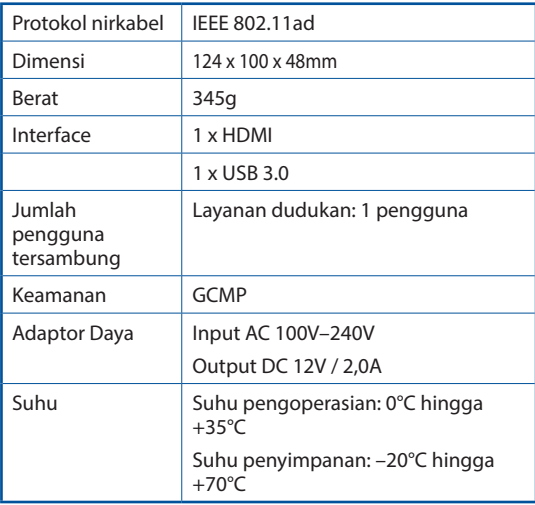

#### **Cara Menggunakan Dudukan Layar ASUS WiGig®**

1. Sambungkan adaptor daya ke Dudukan dan ke stopkontak. Tekan tombol daya untuk mengaktifkan perangkat.

**Perhatian**: Selalu aktifkan perangkat menggunakan adaptor daya yang diberikan bersama produk ini. Menggunakan adaptor dengan tegangan dan arus yang tidak sesuai dapat merusak perangkat ini.

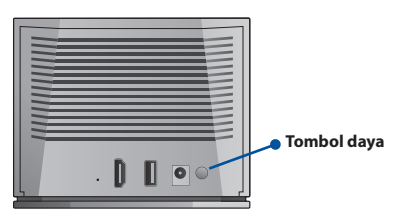

2. Tunggu hingga lampu LED pada panel depan berkedip merah untuk menunjukkan Dudukan berada di sekitar dan siap disambungkan.

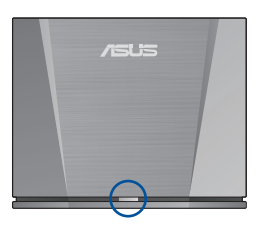

- 3. Sambungkan perangkat yang akan digunakan ke port yang sesuai pada Dudukan (seperti proyektor atau perangkat penyimpanan USB).
- 4. Letakkan perangkat dalam jangkauan penerimaan Dudukan.

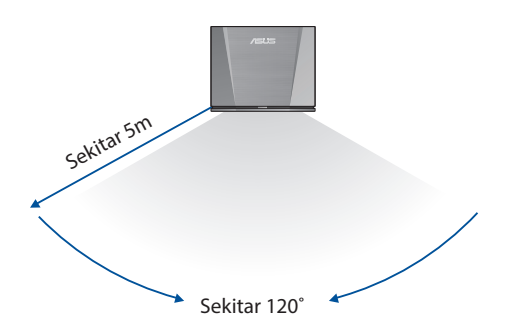

### **Sambungkan Ponsel ke Dudukan**

1. Geser ke bawah dari bagian atas layar ponsel untuk mengakses fitur yang biasa digunakan.

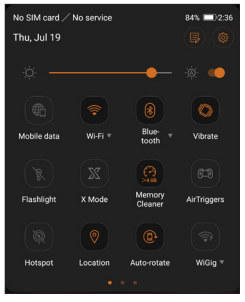

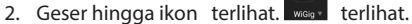

3. Tekan terus ikon WiGig®. Aktifkan WiGig®, lalu pilih WiGigDock 11ad b4b8.

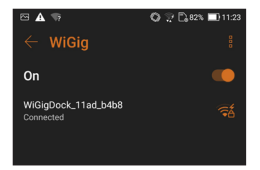

4. Masukkan 1234567890 ke bidang sandi, lalu klik "Sambungkan"untuk menyambung ke Dudukan.

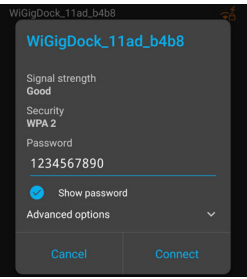

5. Pemberitahuan berikut akan muncul di ponsel, lalu ikon WiGig® akan berubah oranye. Ponsel Anda kini tersambung ke Dudukan.

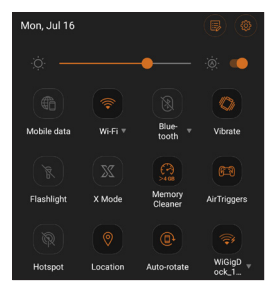

**Catatan**: Jangan blokir antena perangkat yang tersambung ke Dudukan karena dapat mengganggu transmisi gambar, audio, atau video.

6. Gambar di bawah ini menunjukkan Ponsel ROG dalam dua genggaman tangan biasa. Kotak merah menunjukkan lokasi antena. Untuk kualitas transmisi optimal, pastikan Anda tidak memblokir area tersebut saat menggunakan ponsel sewaktu tersambung ke Dudukan.

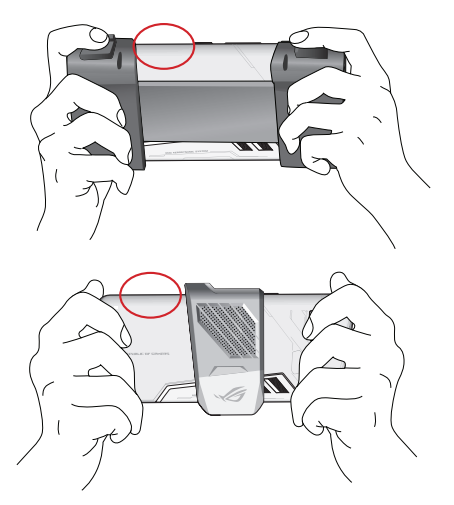

**Catatan**: Petunjuk untuk menyambungkan perangkat yang kompatibel dengan WiGig® lainnya akan segera tersedia di situs web ASUS https://www.asus.com/